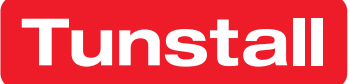

# Tunstall+ Configuration App Android

User manual

Works with Lifeline Digital, Lifeline Smart Hub and Careline

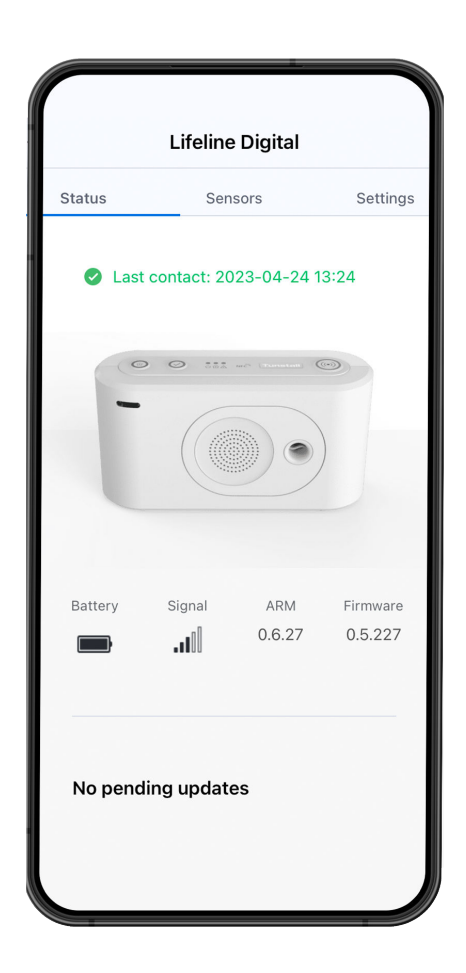

# **Table of Contents**

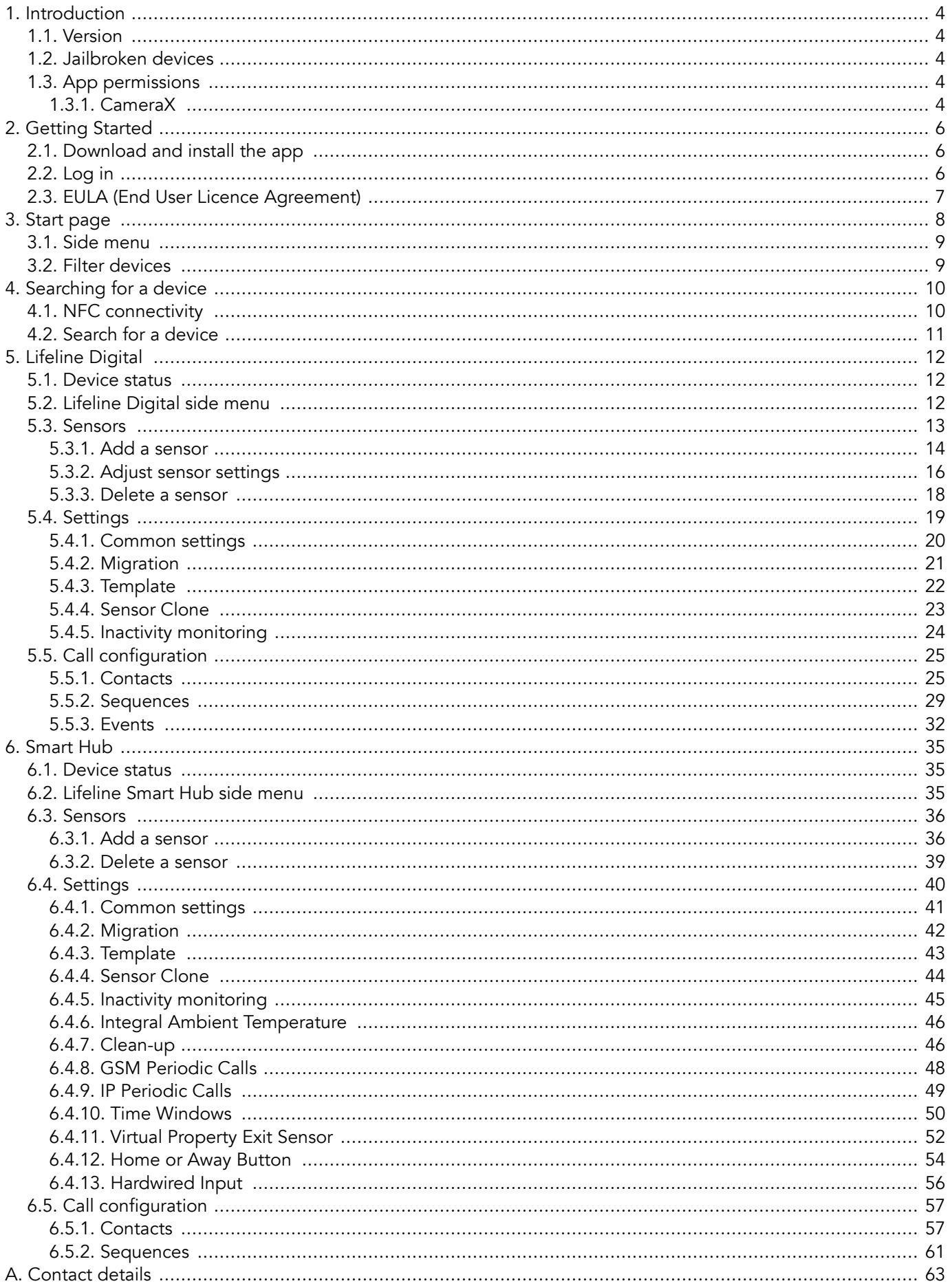

# <span id="page-2-0"></span>1. Introduction

The Tunstall+ app simplifies the installation and setup of Tunstall products, providing a method to easily configure and control your connected Tunstall devices and associated sensors.

The devices must be registered in DMP to be available in the Tunstall+ app. Tunstall+ uses the same login details as the DMP platform.

Tunstall+ is available for:

- iOS (15 and later)
- Android (7.0 and later)

Tunstall+ works with:

- Lifeline Digital
- Lifeline Smart Hub (Android only)
- Careline (Android only)

To set up Careline refer to the section for Lifeline Digital. However, some screens and settings will differ from this document.

It is assumed that Tunstall+ users are familiar with telecare alarm devices and have received appropriate training for the relevant systems and products, including Lifeline Digital, Lifeline Smart Hub, or Careline.

# 1.1. Version

This document reflects Tunstall+ version 1.4.8 for Android.

# 1.2. Jailbroken devices

If you use a mobile device that has been Jailbroken, you will not be able to use the Tunstall+ app. To gain access to Tunstall+ on your jailbroken device, it must be reset to factory settings.

# 1.3. App permissions

Tunstall recommends that the Tunstall+ app is allowed permission to use:

- the mobile device's camera
- NFC (only relevant for Lifeline Digital)

The camera is required for scanning QR codes on devices and peripherals. The app will typically request permission to use the camera on first use.

NFC connectivity allows you to connect to a Lifeline Digital by positioning the mobile device directly above the NFC marking on a Lifeline Digital.

These features are used to simplify searching and selecting devices. If you do not want to use these features, it is possible to enter all the required information manually in the app.

Refer to the user manual of your specific mobile device for instructions on how to enable or disable these features.

# 1.3.1. CameraX

Tunstall+ uses CameraX for camera features.

To adjust CameraX settings:

- a) Select a device and swipe right to open the side menu, then go to **Account**.
- b) Tap Use CameraX to enable or disable CameraX.

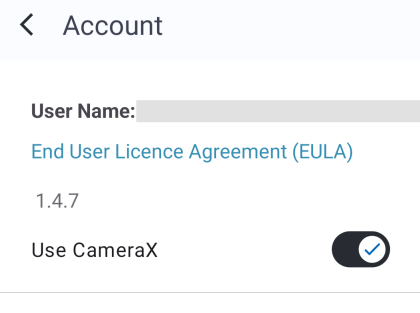

# <span id="page-4-0"></span>2. Getting Started

# 2.1. Download and install the app

a) On your mobile device, tap the Google Play icon  $\bullet$  to open the app.

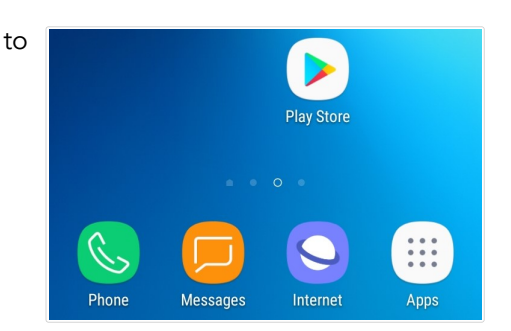

- b) When the page loads, search for 'Tunstall+'.
- c) Select 'Tunstall+' from the search results.
- d) Tap **Install** and follow the onscreen instructions.

# 2.2. Log in

a) On your mobile device, tap the  $G^*$ Tunstall+ icon to open the app.

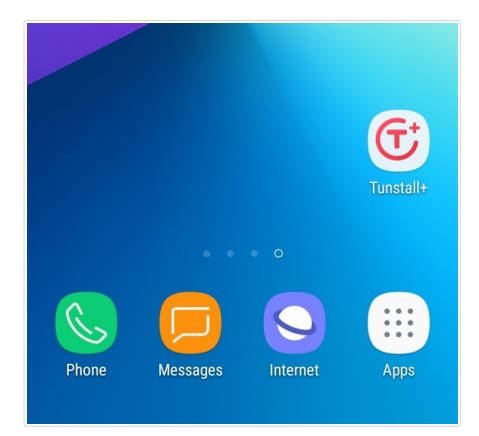

<span id="page-5-0"></span>b) When the Login page appears, enter your username and password using your DMP login credentials.

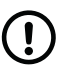

#### **NOTE**

If you have forgotten your password, tap Forgotten password? and follow the onscreen instructions to reset your password.

The Forgotten password? link appears when you start to type your username.

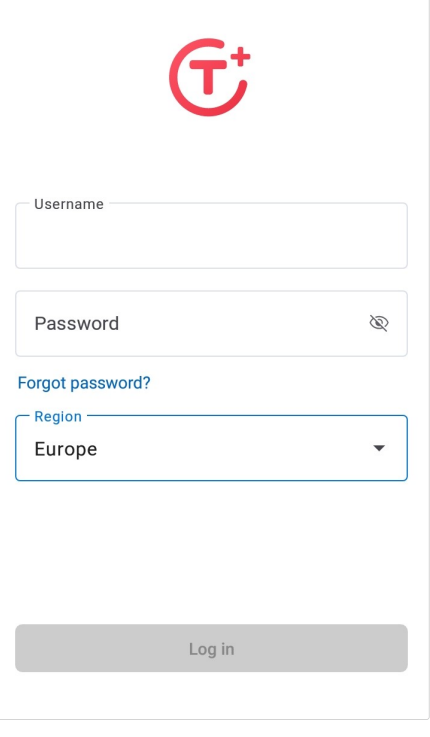

- c) Tap Region and select your region in the list.
- d) Tap LOGIN.

# 2.3. EULA (End User Licence Agreement)

Prior to first time use you must read the End User Licence Agreement (EULA) and do one of the following:

- Tap **Accept** to agree with the EULA terms and start using the app.
- Tap Decline if you do not agree with the terms of the EULA. In this case, you will not be able to access the app and it will shut down.

# <span id="page-6-0"></span>3. Start page

The Start page loads whenever you log in to Tunstall+. Go to  $\equiv$  Filter devices and select which customer and districts to display. Tap any device in the list to access that device.

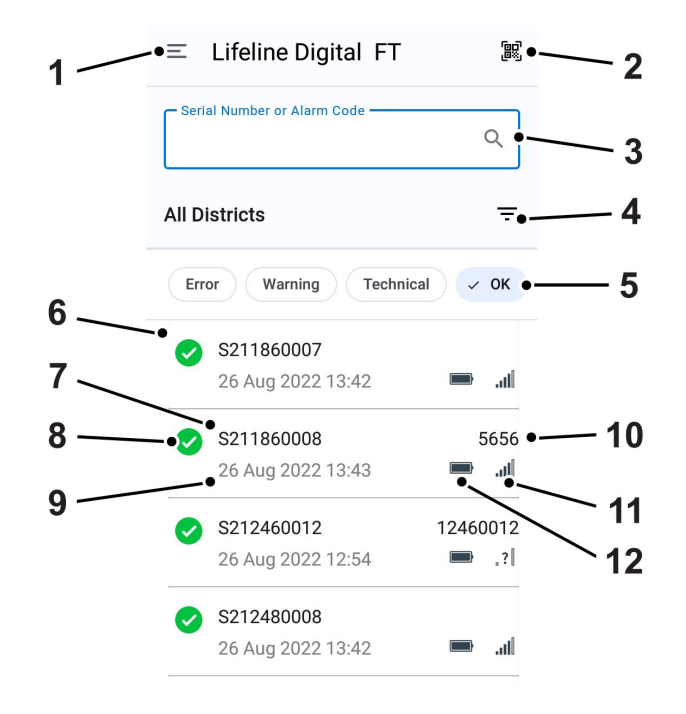

- 1.  $\equiv$  Side menu
- 2. Re Scan
- 3. Q Search field
- 4.  $\equiv$  Filter devices
- 5. Quick filter buttons:
	- Error
	- Warning
	- Technical
- OK
- 6. Device list
- 7. Device serial number<sup>1</sup>
- 8. Device status icons:
	- $\triangle$  Error status
	- **0** Warning status
	- $\bullet$  Technical status

 $\bullet$  - OK

- $\bigcirc$  Inactive
- 9. Time stamp of last contact with device
- 10. Alarm code / Unit ID
- 11. Device backup battery level
- 12. Device signal strength

<sup>&</sup>lt;sup>1</sup>For Lifeline Smart Hub only the unique part of the serial number is shown here.

# <span id="page-7-0"></span>3.1. Side menu

The  $\equiv$  side menu contains the following items:

- Tap your username to view details about your account
- Privacy policy Tap to review the privacy policy.
- Logout Tap to logout from the app.

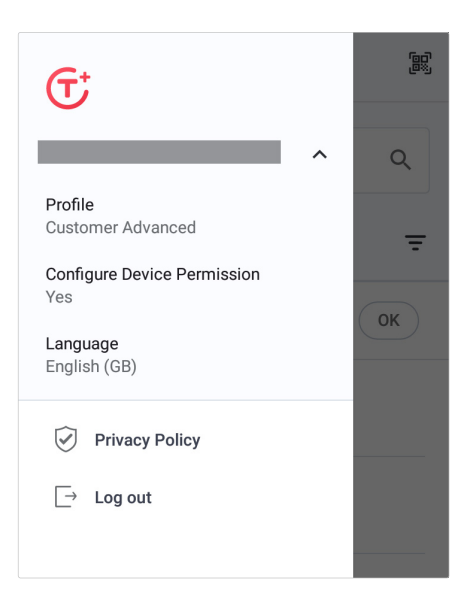

# 3.2. Filter devices

To filter devices on the Start page, tap the  $\equiv$  Filter devices icon.

- $F$  Filter devices contain the following options:
- If you have access to more than one customer, tap **Customer** and select a customer in the drop-down list.
- Tap District and select a district in the drop-down list.

#### Tap Show results.

When the Start page loads, the device list is displayed according to the selected filters.

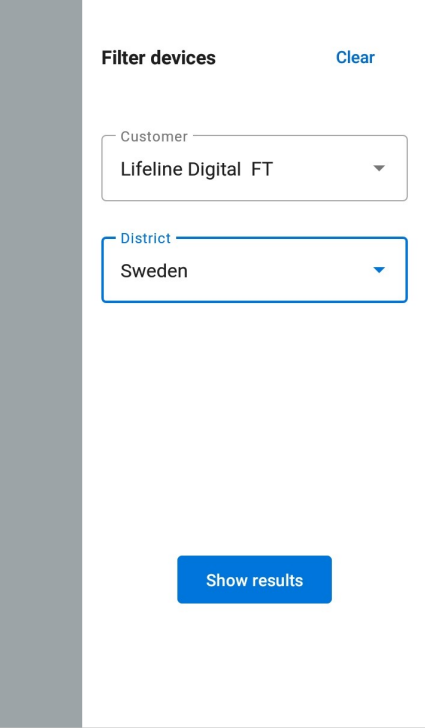

# <span id="page-8-0"></span>4. Searching for a device

# 4.1. NFC connectivity

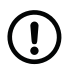

**NOTE** 

NFC connectivity is only supported by Lifeline Digital.

To connect to a device using NFC technology:

a) Position your mobile device above the NFC marking on the keypad.

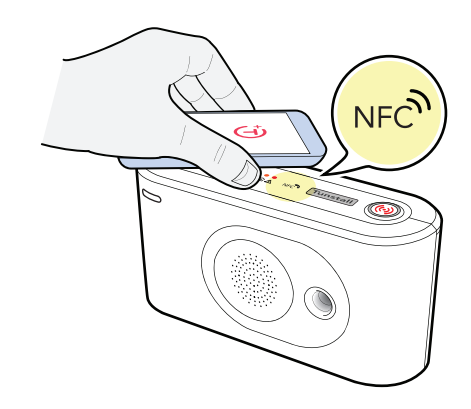

b) When the Connect device dialogue appears in Tunstall+, tap OK to connect to the device.

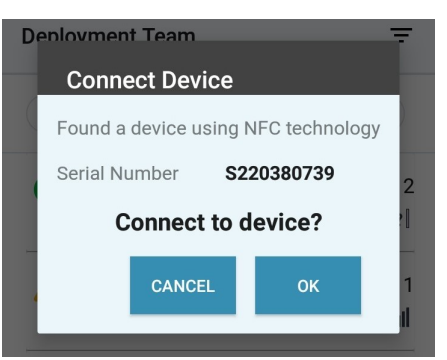

# <span id="page-9-0"></span>4.2. Search for a device

To search for a device, tap the x Scan icon on the Start page.

**图 Scan has two search options:** 

- Scan the barcode Point the camera at the barcode and make sure that the entire barcode fits inside the barcode frame. When the serial number of the device appears in the search field, tap Search.
- Enter manually Tap the search field and enter the serial number of the device then tap Search.

Tunstall+ opens the status view of the selected device.

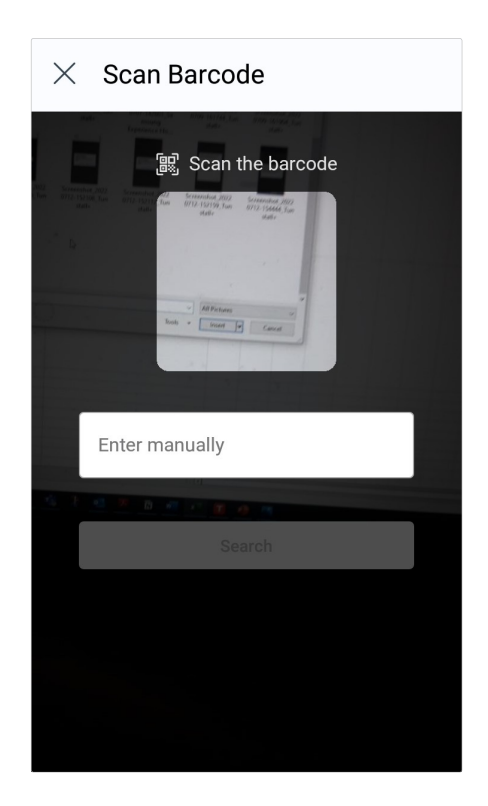

# <span id="page-10-0"></span>5. Lifeline Digital

# 5.1. Device status

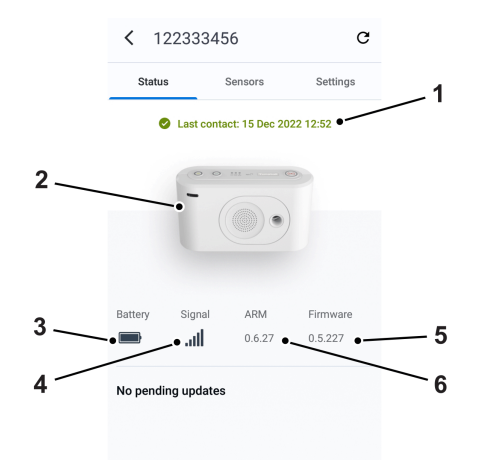

- 1. Time stamp and status of last contact
- 2. Device image
- 3. Backup battery level
- 4. Signal strength
- 5. ARM version
- 6. Firmware version

Tap the device image  $(2)$  to view additional details:

# 5.2. Lifeline Digital side menu

When a device has been selected, swipe right to view the device side menu. In this menu you can access:

- Account Tap to review your account details.
- Documentation Tap to view user documentation for the selected device.
- Privacy policy Tap to review the privacy policy.
- Logout Tap to logout from the app.

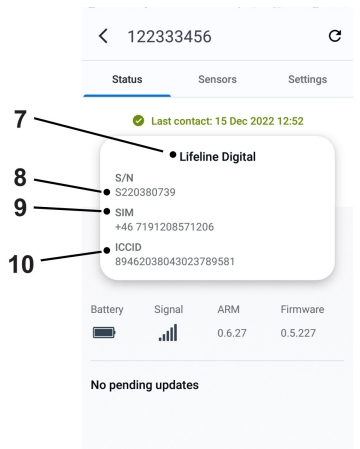

- 7. Device type name
- 8. Serial number
- 9. SIM (device telephone number)<sup>2</sup>
- 10. ICCID<sup>2</sup>

Tap and hold the serial number  $(\widehat{\mathbf{8}})$ , SIM  $(\widehat{\mathbf{9}})$  or ICCID  $(\widehat{\mathbf{10}})$  to copy the text to the clipboard.

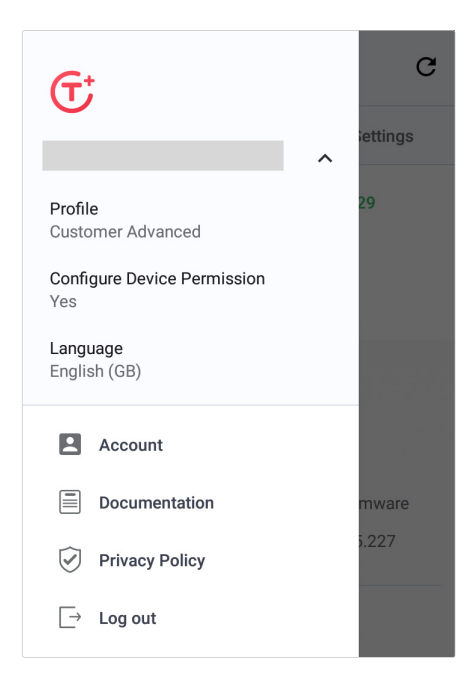

<sup>2</sup>Only available for SIM cards that have been provided by Tunstall.

# <span id="page-11-0"></span>5.3. Sensors

Sensors displays a list of any sensor that is paired with the selected device. If no sensors are associated with the device, the list is empty.

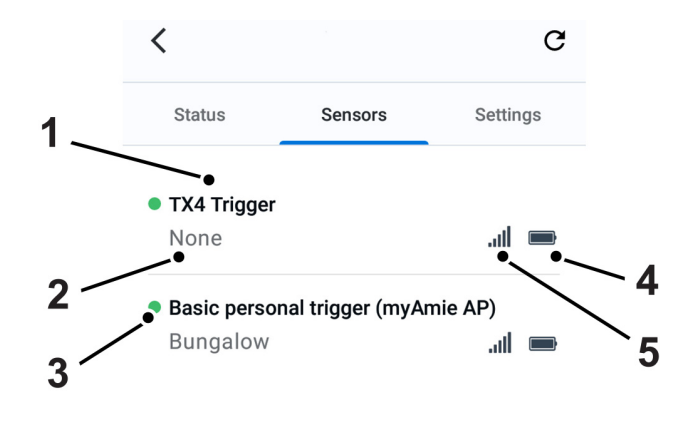

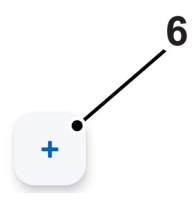

- 1. Sensor type
- 2. Location code
- 3. Sensor status:
	- $\bullet$   $\bullet$  OK
	- $\bullet$   $\bullet$  Error
	- **•** Warning
	- • Technical status
	- $\bullet$   $\bigcirc$  Inactive
- 4. Sensor battery level
- 5. Sensor signal strength
- 6. Add new sensor button

# <span id="page-12-0"></span>5.3.1. Add a sensor

To add a sensor:

- a) Select a device and go to **Sensors**.
- b) Tap the  $\pm$  icon.

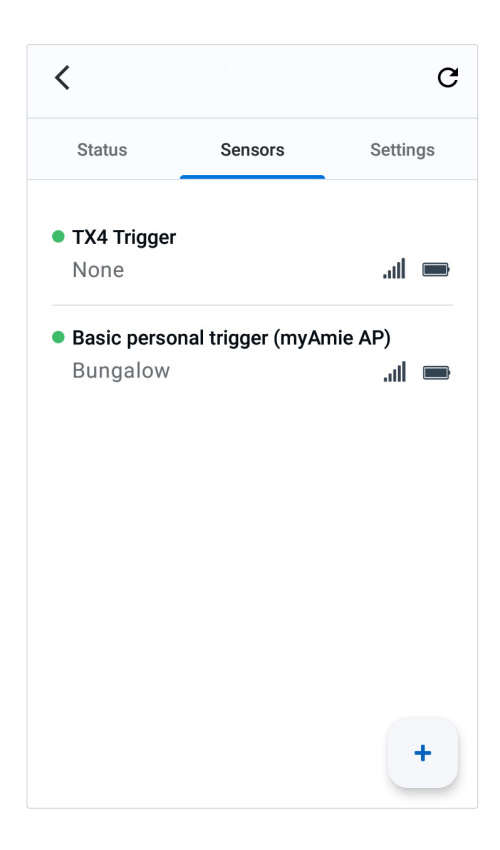

- c) Configure the following sensor settings:
	- Radio code the sensor's radio code

The radio code is typically printed on a label attached to the peripheral.

- Sensor type radio sensor type
- Event 1 main event code
- Location code the location of the sensor
- Trigger type type of trigger or peripheral

Depending on your permission profile, some settings might not be accessible.

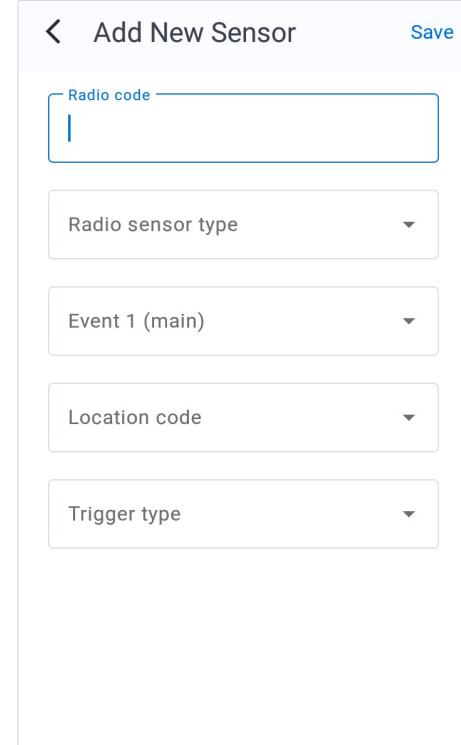

d) Tap Save to save sensor settings.

To apply the new settings to the device, you can either manually connect to DMP using the buttons on the device or wait for the device to send its next automatic heartbeat.

The sensor will have an inactive status icon  $\bigcirc$  until it reports to the device for the first time.

## <span id="page-14-0"></span>5.3.2. Adjust sensor settings

To adjust sensor settings:

- a) Select a device and go to **Sensors**.
- b) Tap the sensor that you want to adjust.

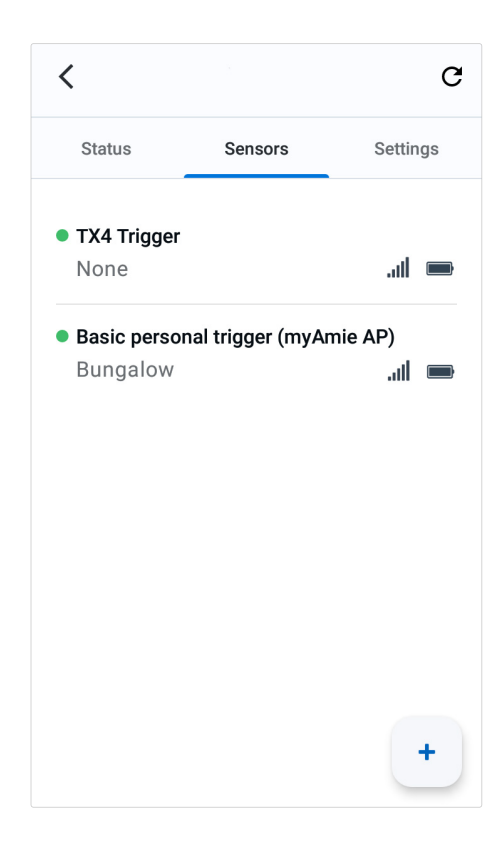

- c) A sensor has the following configurable settings:
	- Radio code the sensor's radio code

The radio code is typically printed on a label attached to the peripheral.

- Sensor type radio sensor type
- Event 1 main event code
- Location code the location of the sensor
- Trigger type type of trigger or peripheral

Depending on your permission profile, some settings might not be accessible.

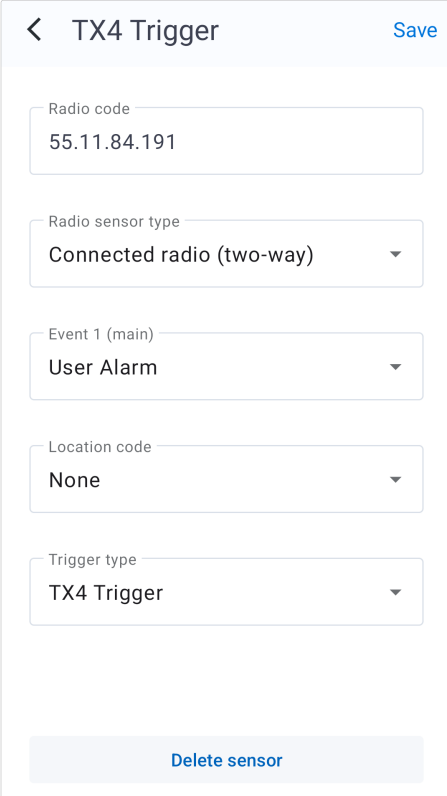

To apply the new settings to the device, you can either manually connect to DMP using the buttons on the device or wait for the device to send its next automatic heartbeat.

The sensor will have an inactive status icon  $\bigcirc$  until it reports to the device for the first time.

## <span id="page-16-0"></span>5.3.3. Delete a sensor

To delete a sensor:

- a) Select a device and go to **Sensors**.
- b) Tap the sensor that you want to delete from the device.

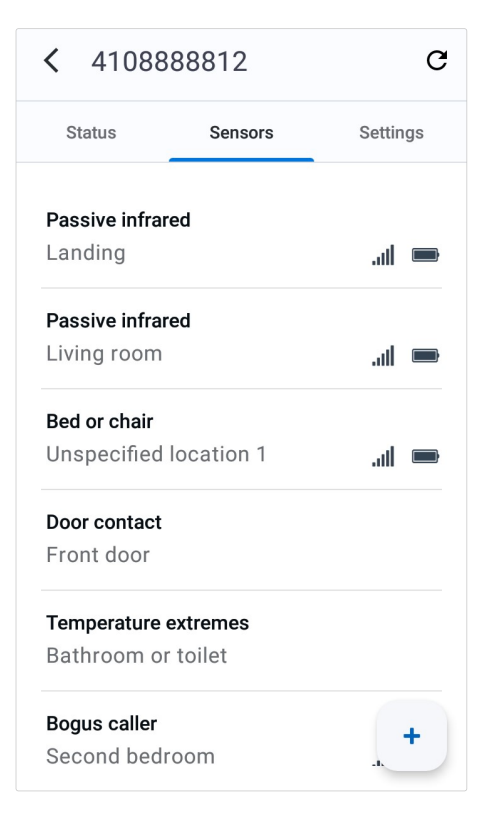

c) Tap Delete sensor and confirm in the dialogue box.

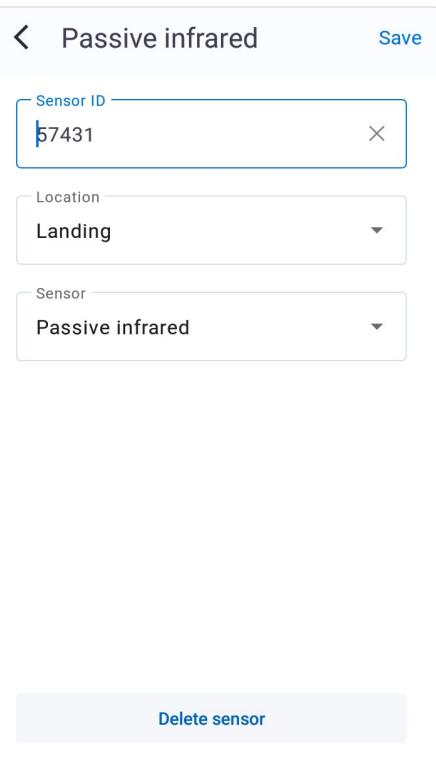

# <span id="page-17-0"></span>5.4. Settings

Settings contains the following settings and services:

- $\circledast$  **Common settings** View or update basic device and connectivity settings.
- $\Box$  Migration Move this device to another customer or district.
- $\Box$  Template Apply a pre-configured settings template to this device.
- (•) Sensor clone Import sensor settings from another device.
- $\Lambda$  Inactivity monitoring This feature monitors for resident inactivity and raises an alarm if no activity is detected.
- & Calls Manage call configuration.

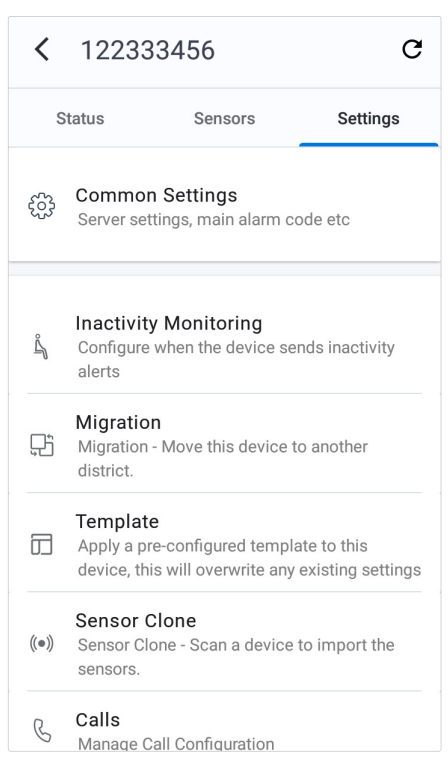

## <span id="page-18-0"></span>5.4.1. Common settings

Common settings contains general device and connectivity settings.

To view or change common settings:

- a) Select a device and go to Settings.
- b) Tap  $\frac{25}{25}$  Common settings.
- c) Common settings contains the following settings:
	- Main alarm code this setting applies the same alarm code to all contacts. The alarm code is used by the ARC to identify the device
	- Main alarm code the alarm code is used by the ARC to identify the device
	- Speech messages language the language used for the device's announcements
	- Time zone the time zone of the device
	- APN the APN of your network provider

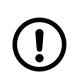

#### **NOTE**

An incorrect APN setting will prevent the device from connecting to the internet and can cause the device to stop working correctly.

- Callback phone number the telephone number used for callback
- Speaker volume the main speaker volume

#### d) Tap **Save** to save changes.

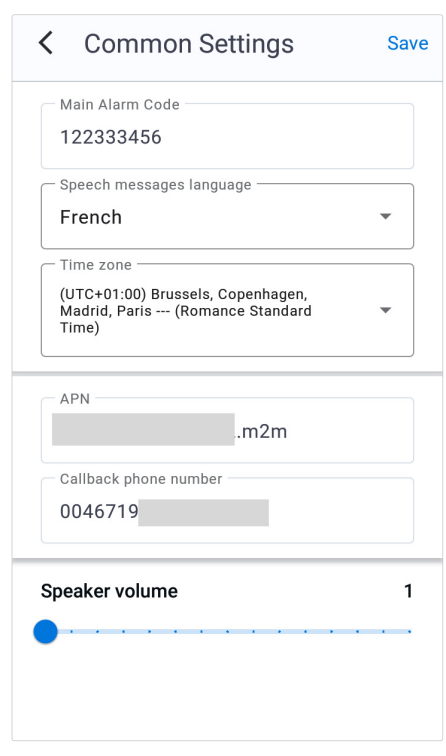

# <span id="page-19-0"></span>5.4.2. Migration

The  $\boxplus$  Migration feature is used to transfer devices between customers and districts within DMP.

To transfer a device to another district or customer:

- a) Select a device and go to **Settings**.
- b) Tap <sup>n</sup> Migration.
- c) Select a new location for the device using the following settings:
	- Customer destination customer
	- District destination district

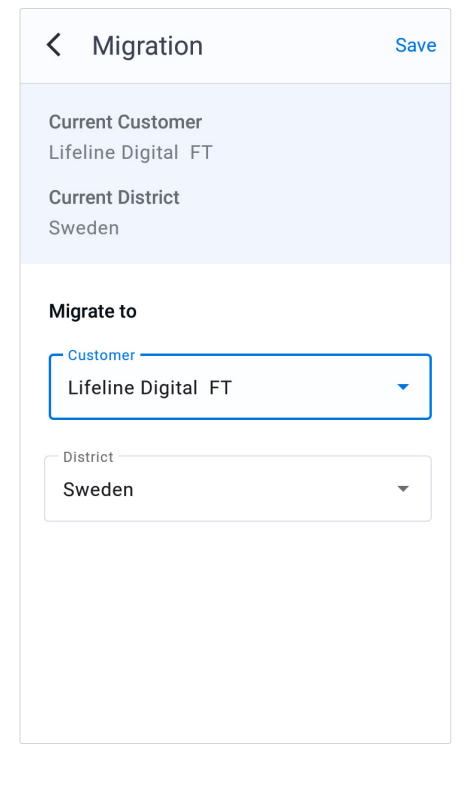

d) Tap **Save** to save changes.

A confirmation message is displayed to confirm the new location of the device.

# <span id="page-20-0"></span>5.4.3. Template

The  $\Box$  Template feature is used to apply a pre-configured settings template to a device. This will overwrite existing settings on the device.

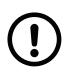

#### **NOTE**

The device must be switched on and online.

To apply a template to a device:

- a) Select a device and go to **Settings**.
- b) Tap **Template**.
- c) Tap to select the template that you want to apply.
- d) Tap Save.

When the confirmation dialogue appears, tap **Apply** template to confirm selection.

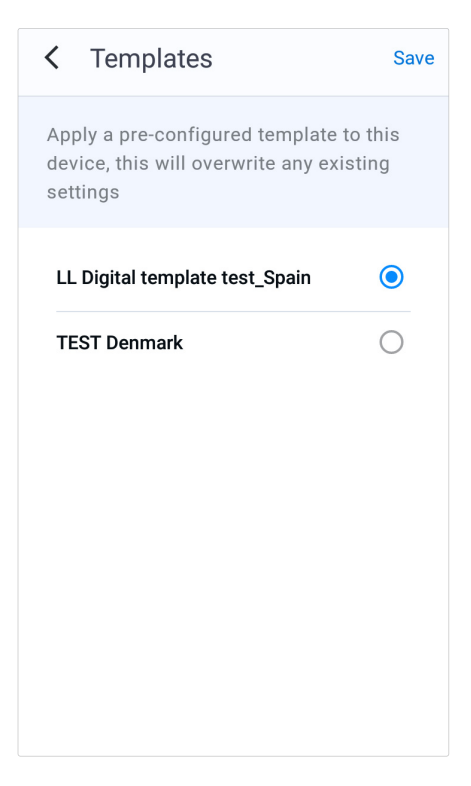

#### <span id="page-21-0"></span>5.4.4. Sensor Clone

The (\*) Sensor Clone feature enables you to import sensor settings from another device. To use this feature, both the source device and the target device must be of the same type, it is not possible to clone sensors settings between different device types.

To import sensor settings from another device:

- a) Select the device that you want to import sensor setting to, and go to Settings.
- b) Tap (\*) Sensor Clone.
- c) Do one of the following to identify the source device that you want to clone the sensors from:
	- To scan the barcode, point the camera at the barcode. Make sure that the entire barcode fits inside the barcode frame. When the serial number of the device appears in the search field, tap Search.
	- Tap **Enter manually** and enter the serial number of the device in the search field, then tap Search.

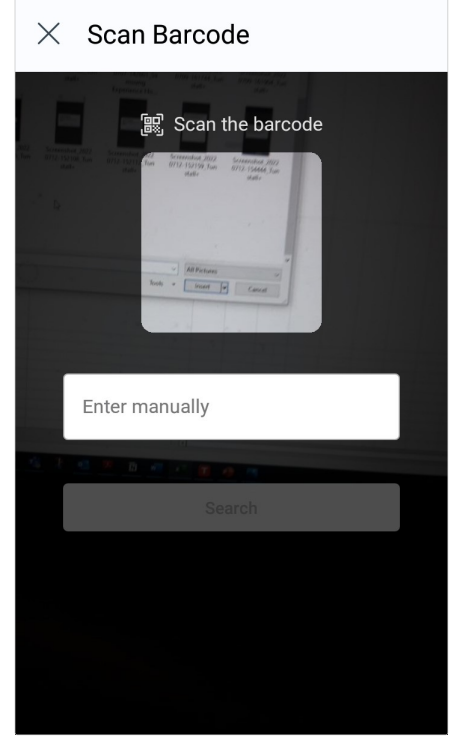

d) When the Sensor clone page loads, it displays a list of the sensors that are currently paired with the source device.

Swipe right on any sensor in the list that you do not want to include in the cloning process.

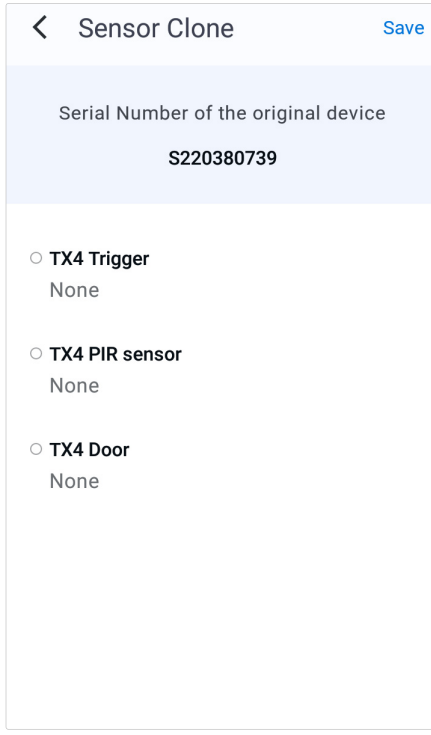

e) Tap **Save** to save changes.

<span id="page-22-0"></span>To apply the new settings to the device, you can either manually connect to DMP using the buttons on the device, or wait for the device to send its next automatic heartbeat.

The sensors will have an inactive status icon  $\bigcirc$  until they report to the device for the first time.

When all selected sensors have been successfully cloned to the destination device, they will be removed from the source device.

# 5.4.5. Inactivity monitoring

The  $\AA$  Inactivity Monitoring feature monitors resident activity and generates an alarm if no activity is detected within a predefined time period. If the device does not detect any activity before the inactivity timeout has expired, the device will alert the resident about the pending alarm. An inactivity alarm is generated if the resident does not cancel the alarm at this point.

To configure inactivity monitoring:

- a) Select a device and go to **Settings**.
- b) Tap  $\triangleq$  Inactivity Monitoring.
- c) Tap  $\overline{A}$ ctive to activate this feature.
- d) Inactivity monitoring contains the following settings:
	- Enable inactivity input from event distribution system Enable to allow inactivity monitoring from customised sensors and events

Customised sensors and events must be configured separately in DMP.

• Basic inactivity timeout (hours) - Timer for inactivity alarm. The input value is hours.

The timer is reset when activity is detected or registered. An inactivity alarm is generated if no activity is detected or registered before the timer expires.

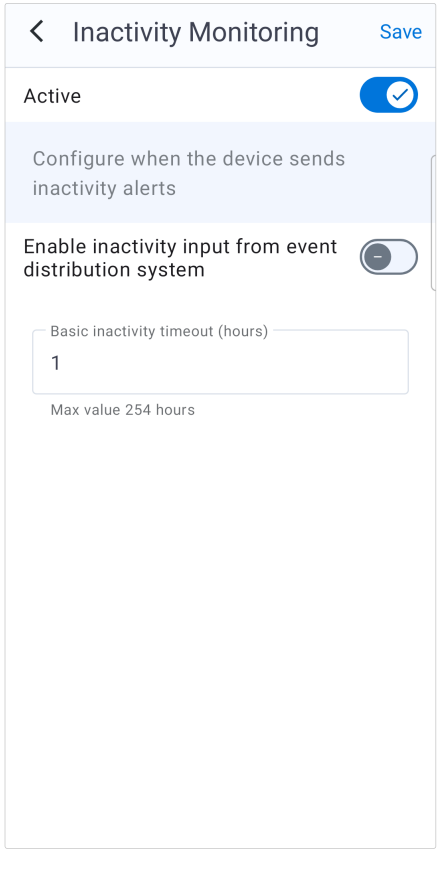

e) Tap **Save** to save changes.

# <span id="page-23-0"></span>5.5. Call configuration

Use the Call configuration page to set up the communication between the device and the Alarm Receiving Centre (ARC):

- Contacts Call settings for the ARC and other alarm receivers
- Sequences Defines which contacts to call and in which order
- Events Which sequence to use for different alarm and event type groups

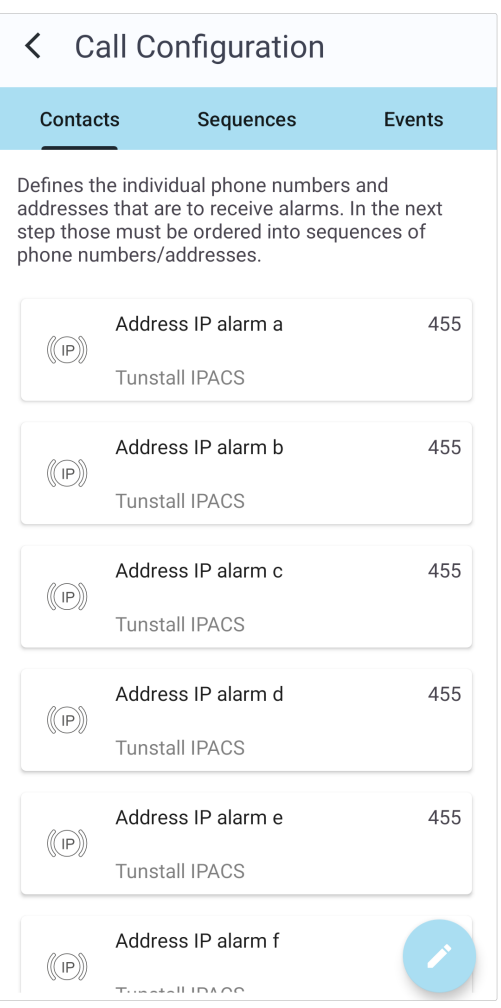

#### 5.5.1. Contacts

Contacts contain call settings for the Alarm Receiving Centre (ARC) and other alarm receivers.

To configure contact settings:

- a) Select a device and go to **Settings**.
- b) Tap  $\&$  Calls.

c) On the Call configuration page, go to the Contacts tab and then tap the  $\leq$  icon.

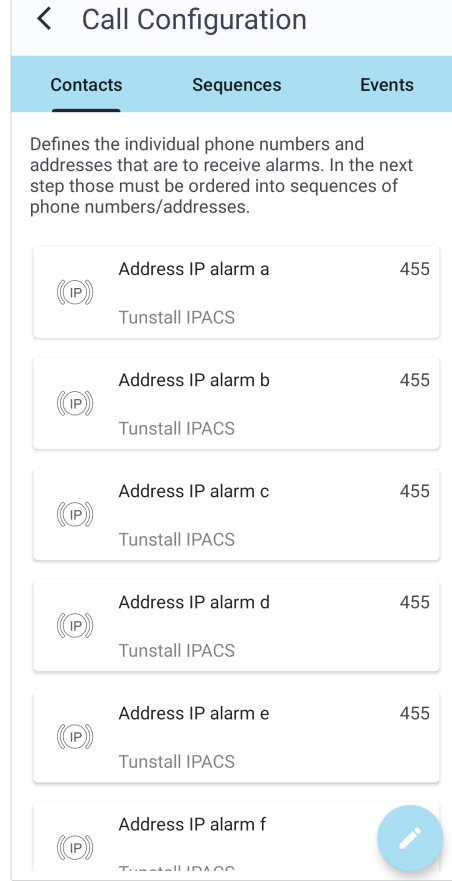

- d) On the Manage call configuration page, tap on the contact that you want edit. There are two types of contacts:
	- © IP addresses, go to [Step e\)](#page-25-0)
	- & Telephone numbers, go to [Step f\)](#page-25-0)

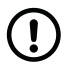

#### **NOTE**

Depending on your permission profile, some settings might not be accessible.

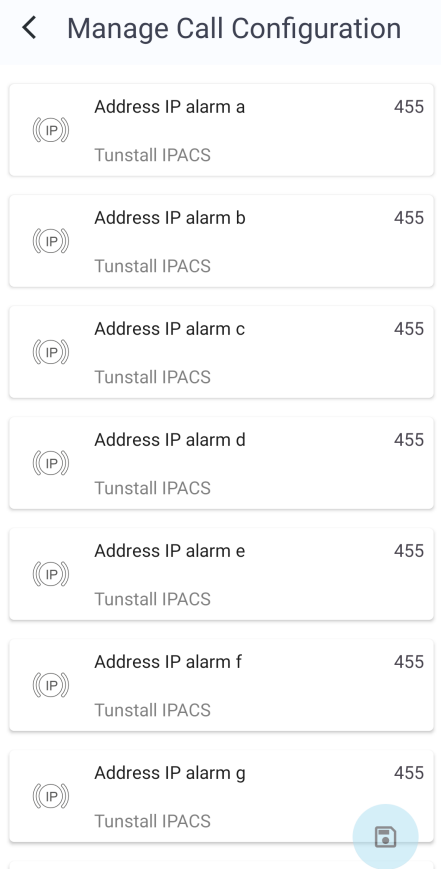

- <span id="page-25-0"></span>e) IP contacts contain the following settings:
	- Address the address of the alarm receiver
	- Protocol communication protocol
	- Connection type if **Auto** is selected, the ARC determines which option to use
	- No. of attempts the number of connection attempts to be made for his contact

Tunstall strongly recommends that at least 5 connection attempts are set for each address to ensure stable operation in case of temporary interference.

- Alarm code used by the ARC to identify the device
- SIP account if required, select a preconfigured SIP account
- Speech method if **Auto** is selected, the ARC determines which option to use and at least 5 connections attempts will be made regardless of the value in the No. of attempts field.

Tap **Continue** and go to step Step g)

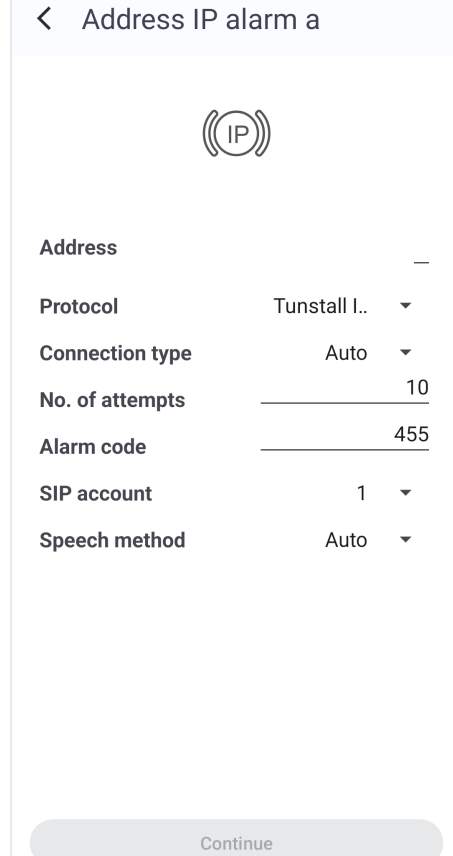

- f) Telephone contacts contain the following settings:
	- Number telephone number to the alarm receiver. Use international format, for example "0046[...]"
	- Protocol communication protocol
	- Connection type -
	- No. of attempts the number of dial-up attempts for this contact
	- Alarm code used by the ARC to identify the device Tap **Continue** and go to **Step g)**

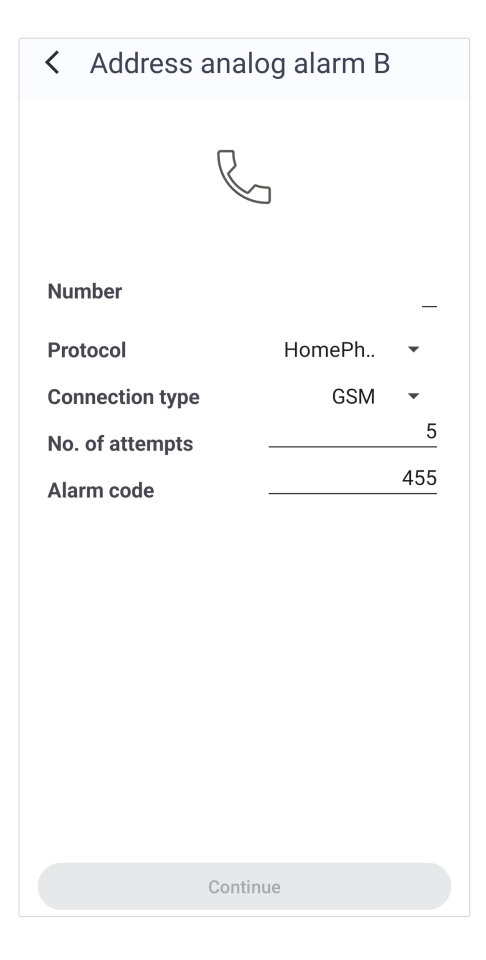

g) Tap the  $\blacksquare$  icon to save changes.

To apply the new settings to the device, you can either manually connect to DMP using the buttons on the device or wait for the device to send its next automatic heartbeat.

## <span id="page-27-0"></span>5.5.2. Sequences

Sequences define which contacts to call and in which order to call them.

To configure sequences:

- a) Select a device and go to **Settings**.
- b) Tap  $\&$  Calls.
- c) On the Call configuration page, go to the Sequences tab and then tap the  $\angle$  icon.

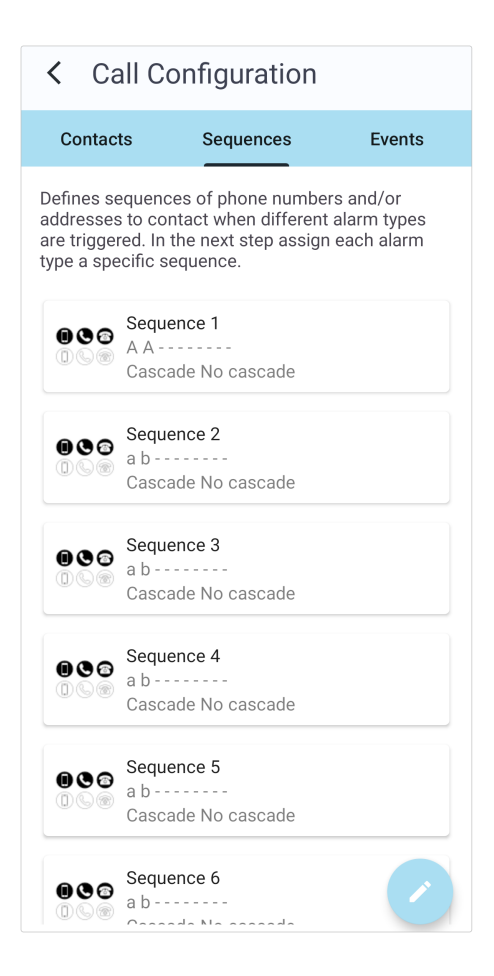

- d) On the Manage Call Configuration page, tap the Sequence that you want to edit.
- < Manage Call Configuration  $\begin{array}{c}\n\bullet\bullet\bullet\quad\text{Sequence 1}\n\\ \n\bullet\bullet\quad\text{AA}\n\end{array}$  $\circled{r}$ Cascade No cascade  $\begin{array}{c}\n\bullet\bullet\bullet\quad\text{Sequence 2}\n\end{array}$ a b - - - - - - -Cascade No cascade  $\bullet \bullet \bullet$  Sequence 3 Cascade No cascade Cascade No cascade Cascade No cascade Cascade No cascade Cascade No cascade  $\begin{tabular}{|c|c|} \hline \rule{0.3cm}{.04cm} \rule{0.3cm}{.04cm} \rule{0.3cm}{.0$
- e) Each sequence contains the following settings:
	- Step 1-10 Select a contact for each step that you want to include in the sequence.

Lowercase letters refer to IP contacts, uppercase letters refer to GSM contacts.

• Cascade - If required, select a sequence in the dropdown list to extend the distribution if all call attempts in the current sequence fail.

Tap Continue.

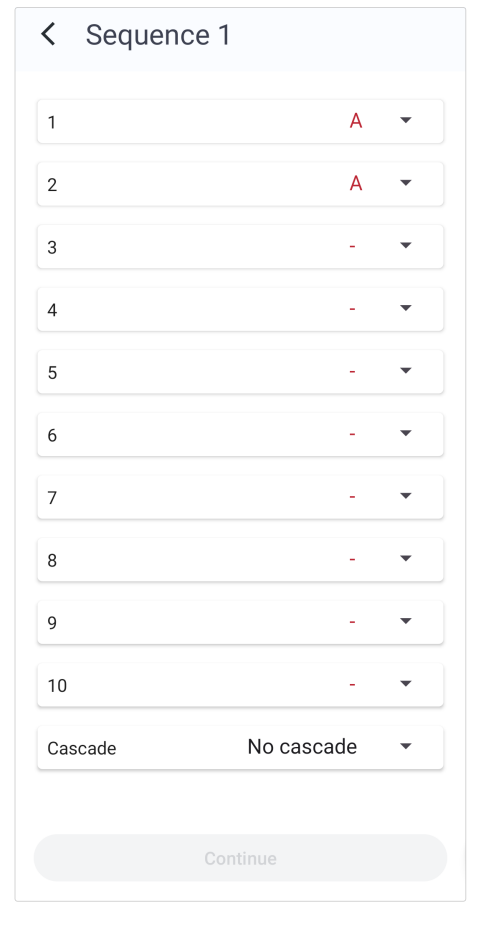

f) Tap the  $\Box$  icon to save changes.

To apply the new settings to the device, you can either manually connect to DMP using the buttons on the device or wait for the device to send its next automatic heartbeat.

# <span id="page-30-0"></span>5.5.3. Events

Events defines which sequence to use for different alarm and event type groups.

- a) Select a device and go to **Settings**.
- b) Tap  $\&$  Calls.
- c) On the Call configuration page, go to the Event tab and then tap the  $\prime$  icon.

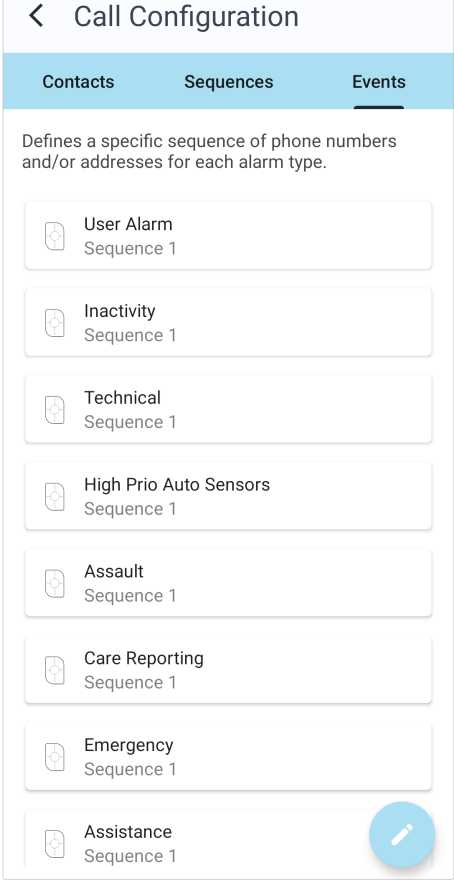

- d) On the Manage Call Configuration page, tap the event group that you want to edit.
- < Manage Call Configuration User Alarm - 6 Sequence 1 Inactivity - 19 Sequence 1 Technical - 6 Sequence 1 High Prio Auto Sensors Sequence 1 Assault -6 Sequence 1 Care Reporting  $\Theta$ Sequence 1 Emergency ₩ Sequence 1 Assistance -19 Sequence 1 User defined € Sequence 1  $\begin{tabular}{|c|c|} \hline \hline \multicolumn{3}{|c|}{0} & \multicolumn{3}{|c|}{0} & \multicolumn{3}{|c|}{0} & \multicolumn{3}{|c|}{0} & \multicolumn{3}{|c|}{0} & \multicolumn{3}{|c|}{0} & \multicolumn{3}{|c|}{0} & \multicolumn{3}{|c|}{0} & \multicolumn{3}{|c|}{0} & \multicolumn{3}{|c|}{0} & \multicolumn{3}{|c|}{0} & \multicolumn{3}{|c|}{0} & \multicolumn{3}{|c|}{0} & \multicolumn{3}{|c|}{0} & \multicolumn{3$
- e) For each event group you can select which sequence to use for alarm and event distribution.

Tap Continue.

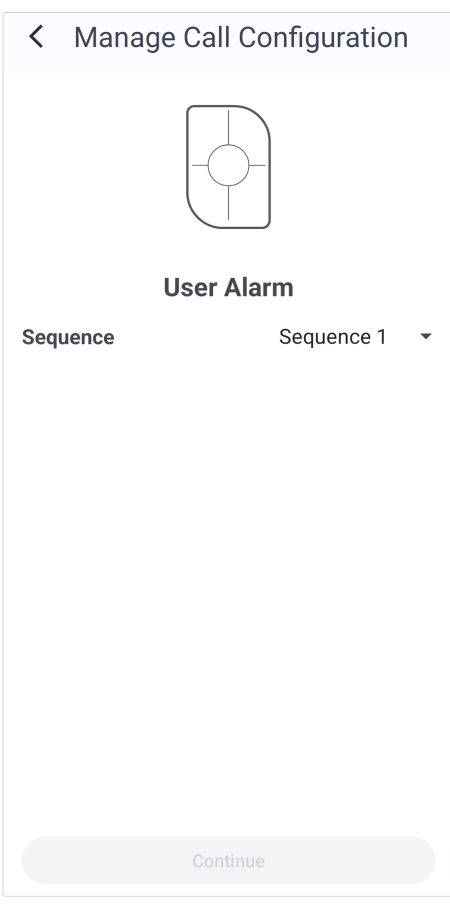

f) Tap the  $\Box$  icon to save changes.

To apply the new settings to the device, you can either manually connect to DMP using the buttons on the device or wait for the device to send its next automatic heartbeat.

# <span id="page-33-0"></span>6. Smart Hub

# 6.1. Device status

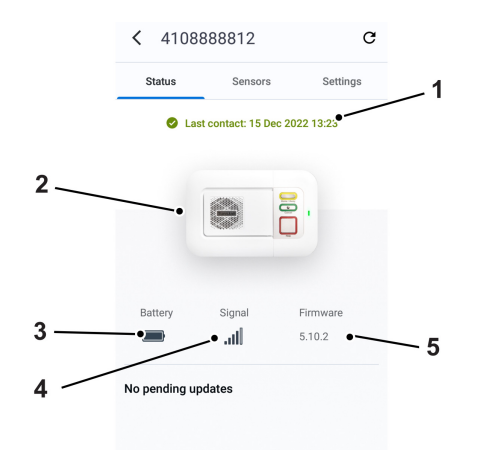

- 1. Time stamp and status of last contact
- 2. Device image
- 3. Backup battery level
- 4. Signal strength
- 5. Firmware version

Tap the device image  $(2)$  to view additional details:

# 6.2. Lifeline Smart Hub side menu

When a device has been selected, swipe right to view the device side menu. In this menu you can access:

- Account Tap to review your account details.
- **Documentation** Tap to view user documentation for the selected device.
- Troubleshoot Tap to access a step-by-step guide if you experience errors.
- Clean-up Tap to select which programmed settings to remove from the device.
- Logout Tap to logout from the app.

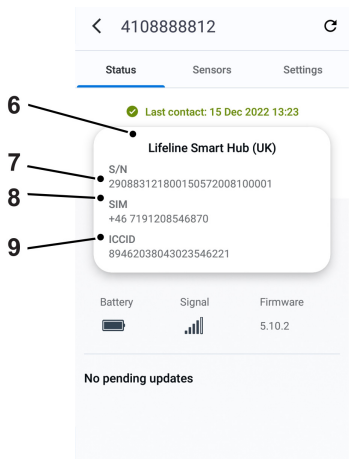

- 6. Device type name
- 7. Serial number
- 8. SIM (device telephone number)<sup>3</sup>
- 9. ICCID<sup>3</sup>

Tap and hold the serial number  $(7)$ , SIM  $(8)$  or ICCID  $(9)$  to copy the text to the clipboard.

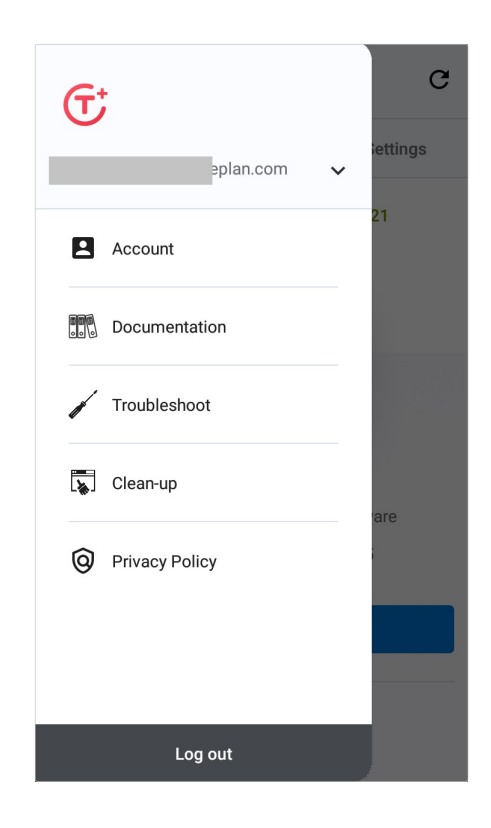

<sup>&</sup>lt;sup>3</sup>Only available for SIM cards that have been provided by Tunstall.

# <span id="page-34-0"></span>6.3. Sensors

Sensors displays a list of any sensor that is paired with the selected device. If no sensors are associated with the device, the list is empty.

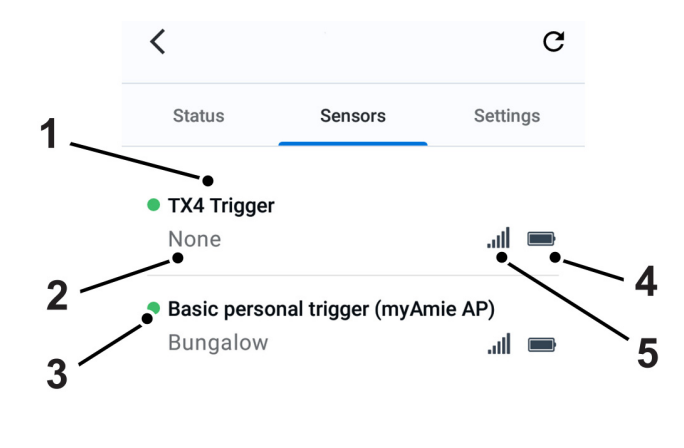

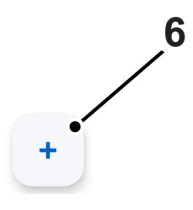

- 1. Sensor type
- 2. Location code
- 3. Sensor status:
	- $\bullet$   $\bullet$  OK
	- $\bullet$   $\bullet$  Error
	- **•** Warning
	- • Technical status
	- $\bullet$   $\bigcirc$  Inactive

# 6.3.1. Add a sensor

To add a sensor:

a) Select a device and go to **Sensors**.

- 4. Sensor battery level
- 5. Sensor signal strength
- 6. Add new sensor button

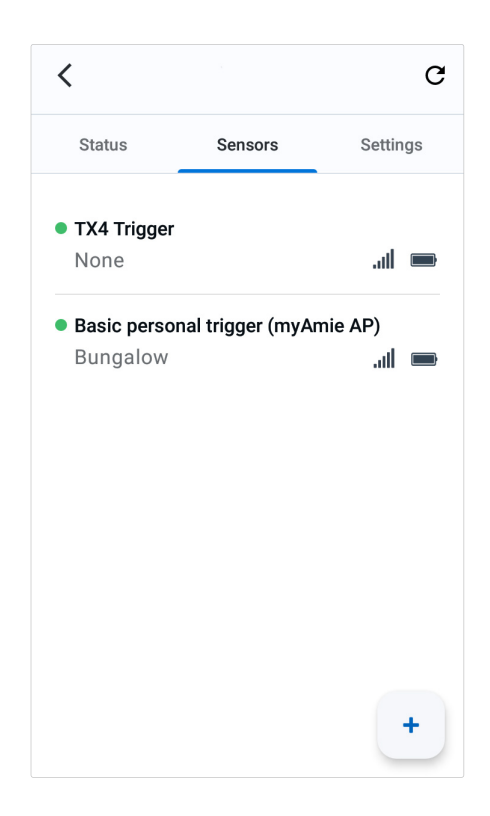

- c) To identify the sensor that you want to add, do one of the following:
	- Scan the QR code/barcode on the sensor or the using the camera. The serial number and product number will appear in respective field.
	- Manually enter the serial number and product number in respective field.

Only the first seven digits of the product number and the last six digits of the serial number are required.

Tap Search.

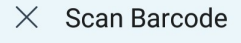

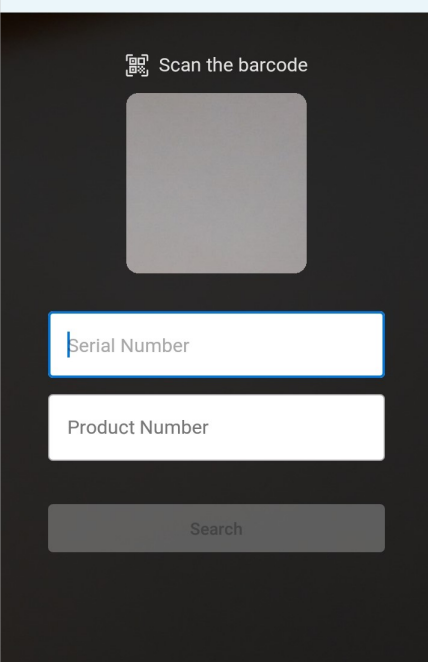

- d) When the app displays the sensor data:
	- i. Tap the Location dropdown list to select location of the sensor.
	- ii. Tap ADD to add the sensor to the Manage sensors page.

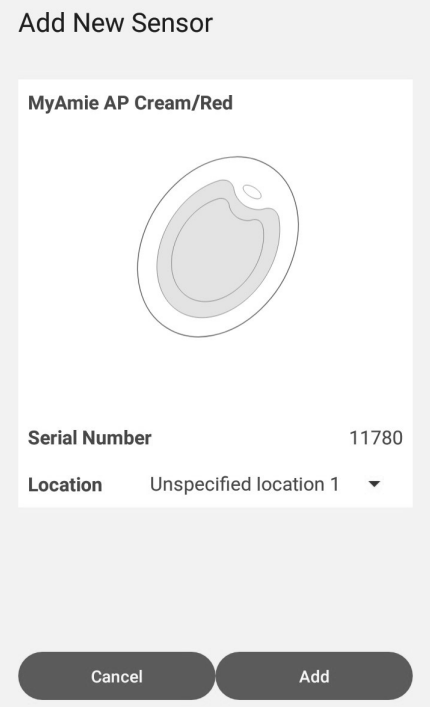

 $e$ ) Tap the **a** icon to save changes.

To apply the new settings to the device, you can either manually connect to DMP using the buttons on the device or wait for the device to send its next automatic heartbeat.

The sensor will have an inactive status icon  $\bigcirc$  until it reports to the device for the first time.

## <span id="page-37-0"></span>6.3.2. Delete a sensor

To delete a sensor:

- a) Select a device and go to **Sensors**.
- b) Tap the sensor that you want to delete from the device.

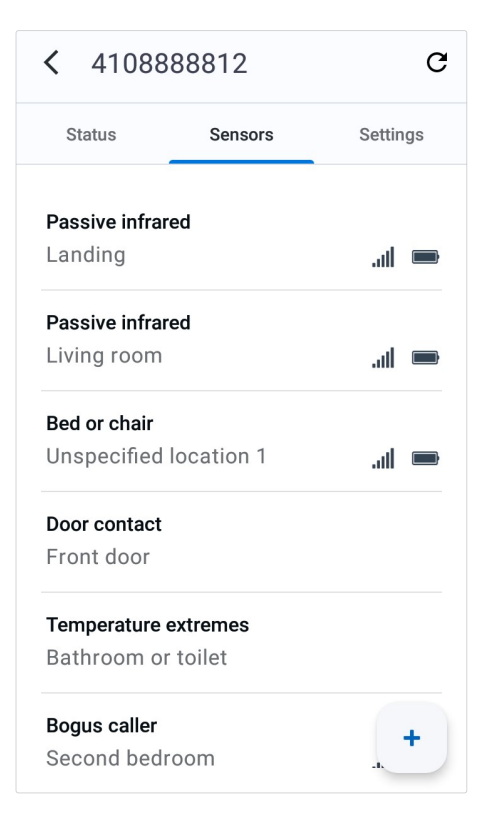

c) Tap Delete sensor and confirm in the dialogue box.

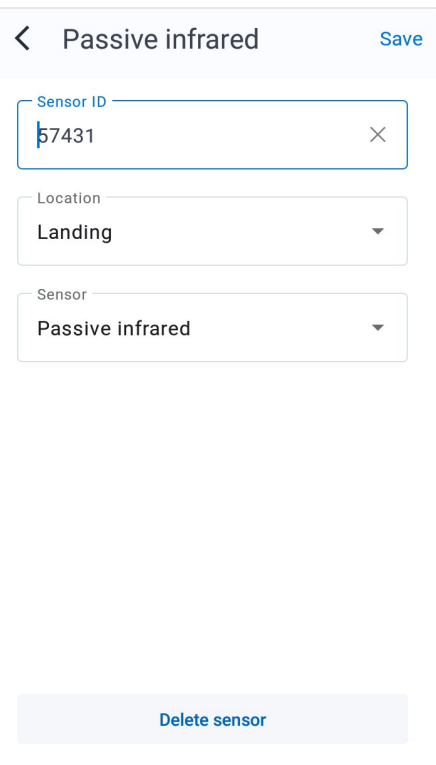

# <span id="page-38-0"></span>6.4. Settings

Settings contains the following settings and services:

- $\circledast$  **Common settings** View or update basic device settings.
- $\Box$  **Migration** Move this device to another customer or district.
- $\bullet$   $\Box$  Template Apply a pre-configured settings template to this device.
- (.) Sensor clone Import sensor settings from another device.
- GSM Periodic Calls Set the frequency of GSM test calls.
- **IP Periodic Calls** Set the frequency of IP test calls.
- $\approx$  Hardwired Input Configure hardwired sensors and triggers.
- **E** Clean-up This feature automatically removes prorgamed settings from the device. This is useful if you want to refurbish a device for a new user.
- $\triangleq$  Inactivity monitoring This feature monitors for resident inactivity and raises an alarm if no activity is detected.
- **Integral Ambient Temperature** This feature monitors the ambient temperature and raises an alarm if the temperature is too low or too high.
- $\circledcirc$  Time Windows This feature is used to suppress a type of event that occurs within a specific time window.
- La Virtual Property Exit This feature is used to schedule monitoring to generate alarms when the resident has left the property.
- **Calls** Manage call configuration.

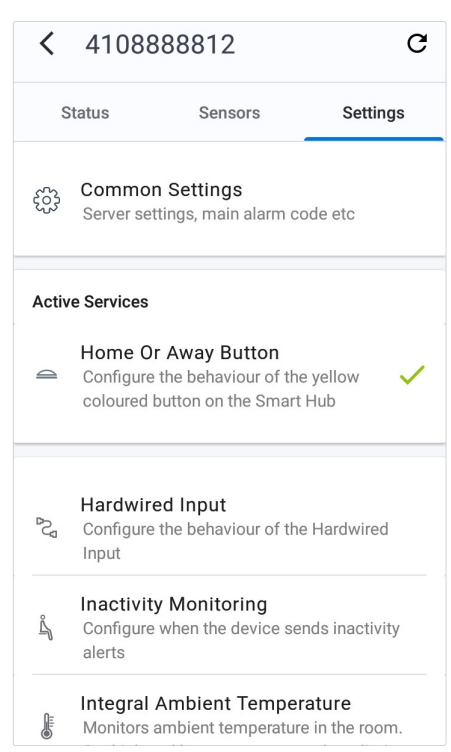

## <span id="page-39-0"></span>6.4.1. Common settings

**<sup>3</sup>** Common settings contain general device settings.

To view or change common settings:

- a) Select a device and go to **Settings**.
- b) Tap  $\frac{203}{20}$  Common settings.
- c) The Common settings page contains the following settings:
	- Language the language used for the device's announcements
	- Speaker volume speaker main volume

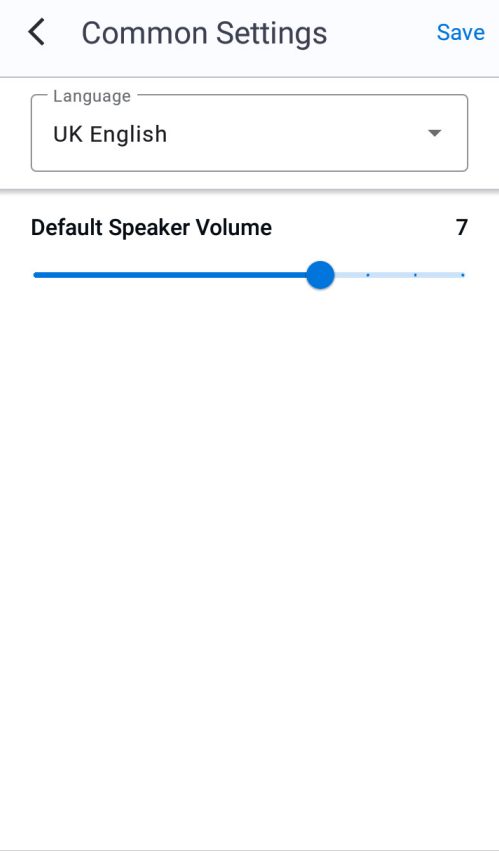

d) Tap Save to save changes.

# <span id="page-40-0"></span>6.4.2. Migration

The  $\boxplus$  Migration feature is used to transfer devices between customers and districts within DMP.

To transfer a device to another district or customer:

- a) Select a device and go to **Settings**.
- b) Tap <sup>n</sup> Migration.
- c) Select a new location for the device using the following settings:
	- Customer destination customer
	- District destination district

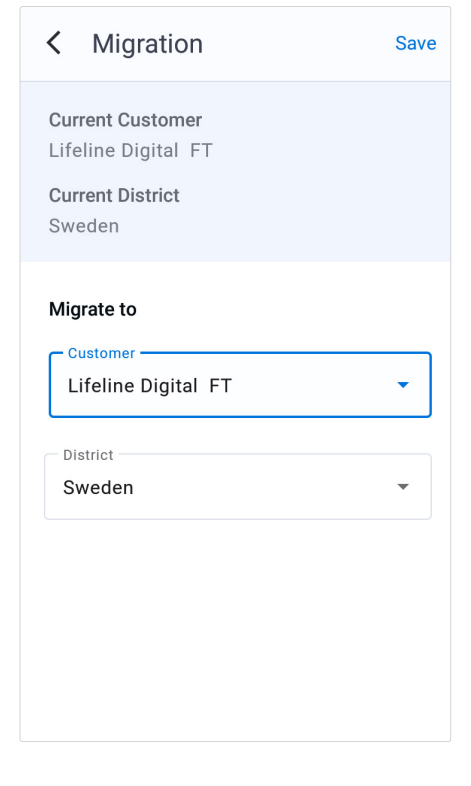

d) Tap **Save** to save changes.

A confirmation message is displayed to confirm the new location of the device.

# <span id="page-41-0"></span>6.4.3. Template

The  $\Box$  Template feature is used to apply a pre-configured settings template to a device. This will overwrite existing settings on the device.

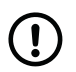

#### **NOTE**

The device must be switched on and online.

To apply a template to a device:

- a) Select a device and go to **Settings**.
- b) Tap **Template**.
- c) Tap to select the template that you want to apply.
- d) Tap Save.

When the confirmation dialogue appears, tap **Apply** template to confirm selection.

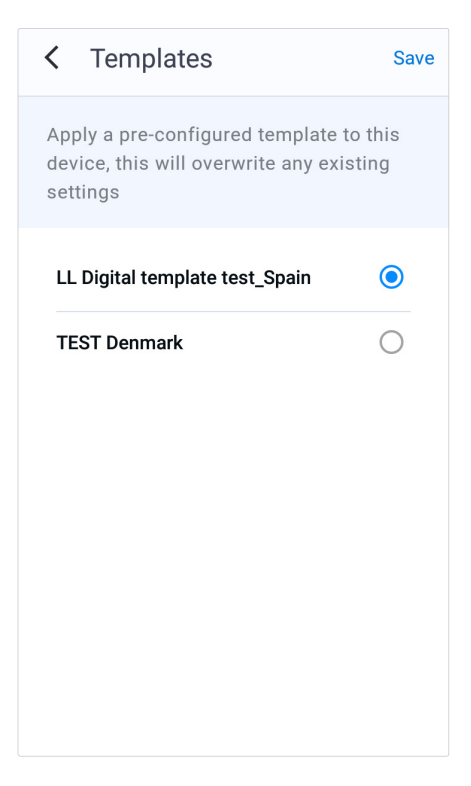

### <span id="page-42-0"></span>6.4.4. Sensor Clone

The (\*) Sensor Clone feature enables you to import sensor settings from another device. To use this feature, both the source device and the target device must be of the same type, it is not possible to clone sensors settings between different device types.

To import sensor settings from another device:

- a) Select the device that you want to import sensor setting to, and go to Settings.
- b) Tap (\*) Sensor Clone.
- c) Do one of the following to identify the source device that you want to clone the sensors from:
	- To scan the barcode, point the camera at the barcode. Make sure that the entire barcode fits inside the barcode frame. When the serial number of the device appears in the search field, tap Search.
	- Tap **Enter manually** and enter the serial number of the device in the search field, then tap Search.

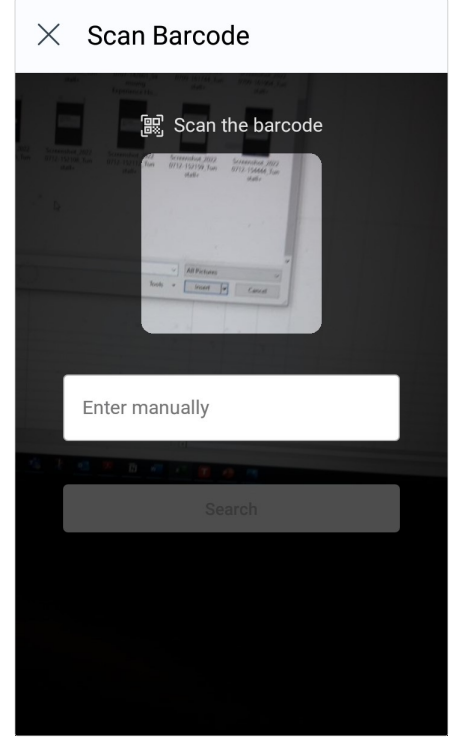

d) When the Sensor clone page loads, it displays a list of the sensors that are currently paired with the source device.

Swipe right on any sensor in the list that you do not want to include in the cloning process.

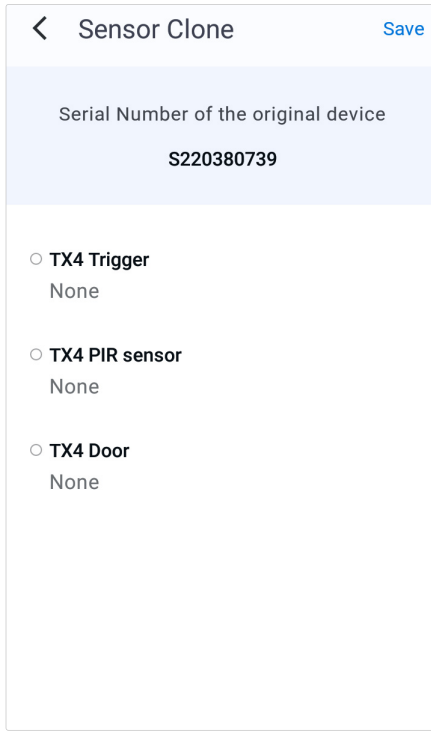

e) Tap **Save** to save changes.

<span id="page-43-0"></span>To apply the new settings to the device, you can either manually connect to DMP using the buttons on the device, or wait for the device to send its next automatic heartbeat.

The sensors will have an inactive status icon  $\bigcirc$  until they report to the device for the first time.

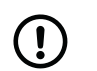

The Sensor clone feature does not remove the sensor record from the source device.

#### 6.4.5. Inactivity monitoring

**NOTE** 

The  $\Lambda$  Inactivity Monitoring feature is used to control how the device monitors for user inactivity. If the unit detects no activity for the inactivity monitoring time period, it continually announces: An inactivity alert is about to be made, please press cancel, for a defined time period, known as the inactivity warning period. If the user does not cancel the alarm during the inactivity warning period, the device then raises an alarm call to the monitoring centre.

To configure inactivity monitoring:

- a) Select a device and go to Settings.
- b) Tap  $\stackrel{.}{\sim}$  Inactivity Monitoring.
- c) Tap  $\overline{A}$ ctive to activate this feature.
- d) Configure the following settings:
	- Inactivity Period is the time duration where if an activity event does not occur, the device enters an inactivity warning period and begins the pre-alarm announcements.
	- Inactivity Warning Period defines how long in minutes before an inactivity alarm is raised. This warning period informs the user that an inactivity alarm is about to be raised, giving them the opportunity to cancel the alarm.

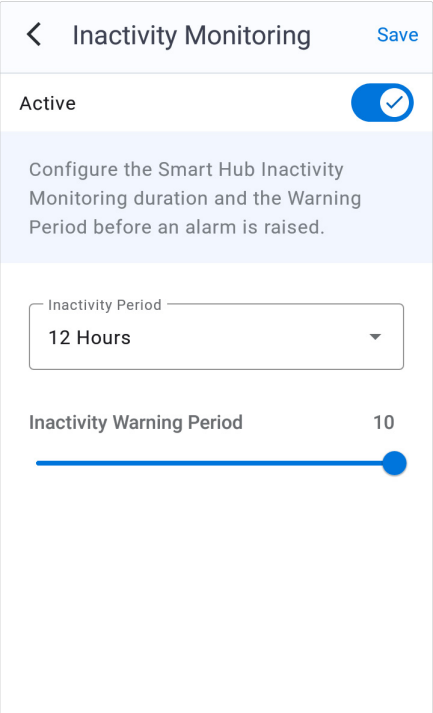

e) Tap **Save** to save changes.

## <span id="page-44-0"></span>6.4.6. Integral Ambient Temperature

The Integral Ambient Temperature feature is used to set the environmental temperature thresholds which, if breached, will cause the device to send a high or low temperature event alert to the Alarm Receiving Centre (ARC).

To configure the Integral Ambient Temperature feature:

- a) Select a device and go to Settings.
- b) Tap  $\sqrt{k}$  Integral Ambient Temperature.
- c) Tap the Enable Ambient Temperature checkbox to enable this feature, then configure the following settings:
	- Tap and slide the inner blue ring to set the low temperature limit.
	- Tap and slide the outer red ring to set the high temperature limit.

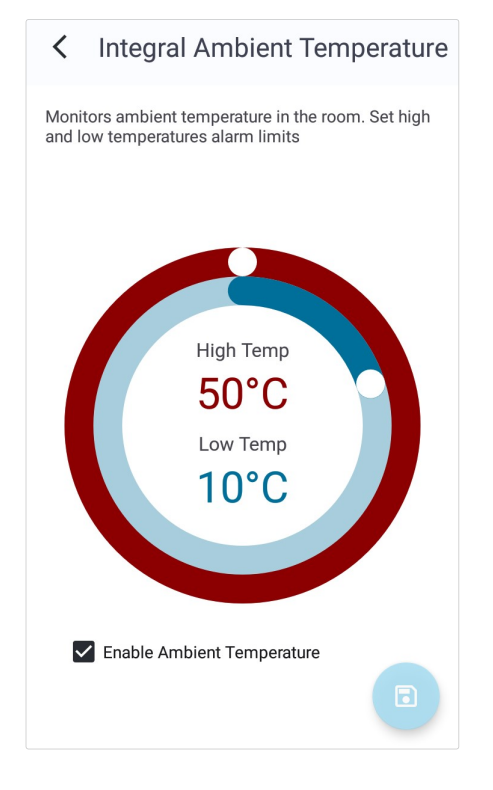

d) Tap the  $\bullet$  icon to save settings.

To apply the new settings to the device, you can either manually connect to DMP using the buttons on the device or wait for the device to send its next automatic heartbeat.

#### 6.4.7. Clean-up

The **C** Clean-up feature is used to automatically remove programmed settings from the device. This is useful if you want to refurbish a device for a new user.

To use Clean-up:

- a) Select a device and go to **Settings**.
- b) Tap **W** Clean-up

c) Tap one or more checkboxes to select which settings to remove from the device.

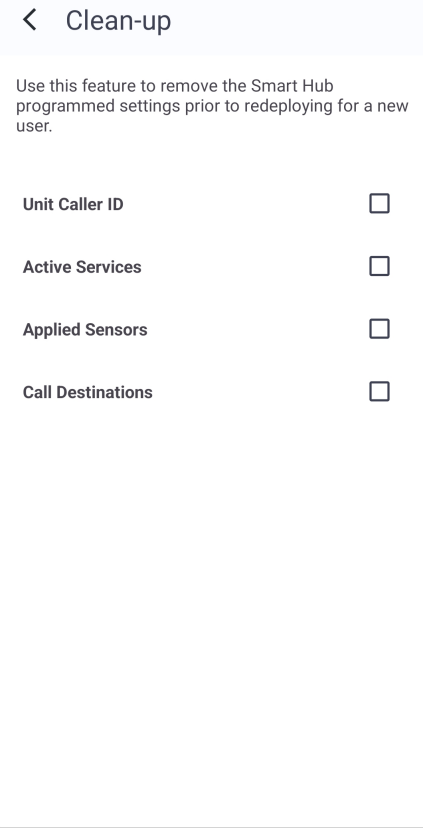

d) Tap **to save changes, then tap Continue to confirm** the selection.

## <span id="page-46-0"></span>6.4.8. GSM Periodic Calls

The  $\%$  GSM Periodic Calls feature is used to adjust the frequency of periodic calls from the device to the monitoring centre via the SIM card.

To configure GSM periodic calls:

- a) Select a device and go to **Settings**.
- b) Tap  $\&$  GSM Periodic Calls.
- c) Tap the Activate GSM Periodic Calls checkbox to enable this feature.

Adjust the frequency of the calls between 01-31 days, by sliding the figures up or down.

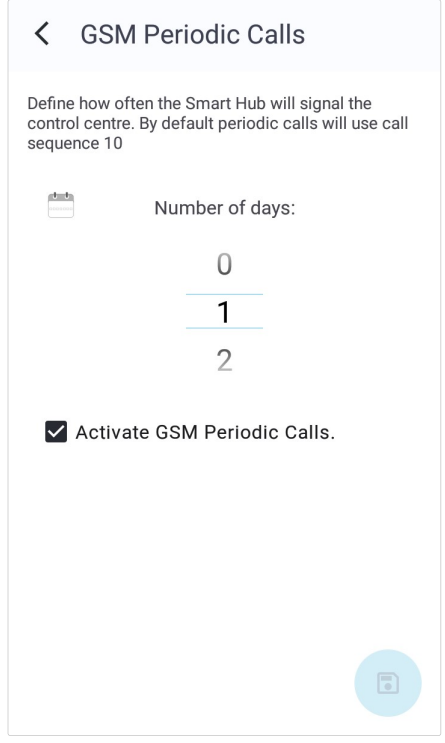

d) Tap the  $\Box$  icon to save settings.

To apply the new settings to the device, you can either manually connect to DMP using the buttons on the device or wait for the device to send its next automatic heartbeat.

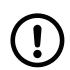

#### **NOTE**

GSM Periodic Calls will be made to call sequence 10 – which is configured in DMP.

## <span id="page-47-0"></span>6.4.9. IP Periodic Calls

The  $\mathbb{S}$  IP Periodic Calls feature is used to adjust the frequency of periodic calls from the device to the monitoring centre via an IP connection.

To configure IP periodic calls:

- a) Select a device and go to Settings.
- b) Tap  $\mathbb{C}$  IP Periodic Calls.
- c) Tap the Activate IP Periodic Calls checkbox to enable this feature, then configure the following settings:
	- Adjust the call interval period for Mains interval from 00:01 (every minute) to 23:59 (once a day) by sliding the figures either up or down.
	- Adjust the call interval period for Battery interval from 00:01 (every minute) to 23:59 (once a day) by sliding the figures either up or down.

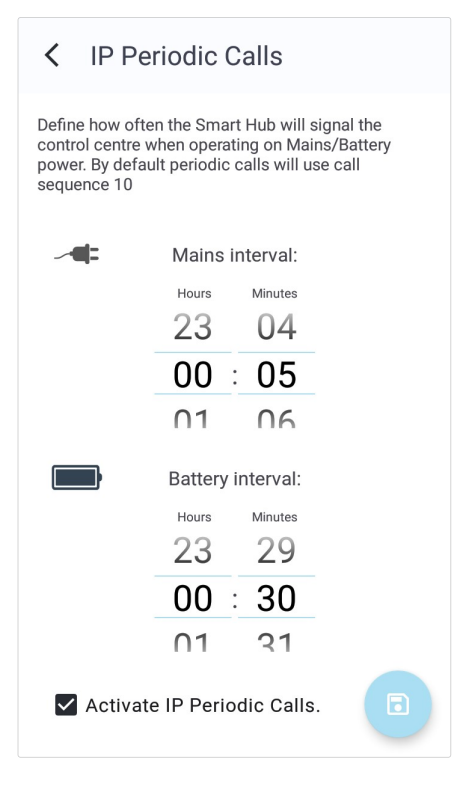

d) Tap the **D** icon to save settings.

To apply the new settings to the device, you can either manually connect to DMP using the buttons on the device or wait for the device to send its next automatic heartbeat.

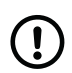

# **NOTE**

IP Calls will be made to call sequence 10, which is configured in the "Calls" category of DMP.

#### <span id="page-48-0"></span>6.4.10. Time Windows

The  $\circledcirc$  Time Windows feature is used to suppress a type of event that occurs within a specific time window, so that alarms relating to the event are not raised during that period.

To add or change time windows:

- a) Select a device and go to **Settings**.
- b) Tap  $\circledcirc$  Time Windows.
- c) The Time Windows page displays list of configured time windows. If there are no time windows currently configured, then the list will be empty.
	- To add a time window, tap the **i** icon and go to Step <u>d)</u>.
	- To edit a time window, tap the time window card and go to Step d) .
	- Swipe right on a sensor to remove it from the list.
	- Tap the **•** icon to save changes.

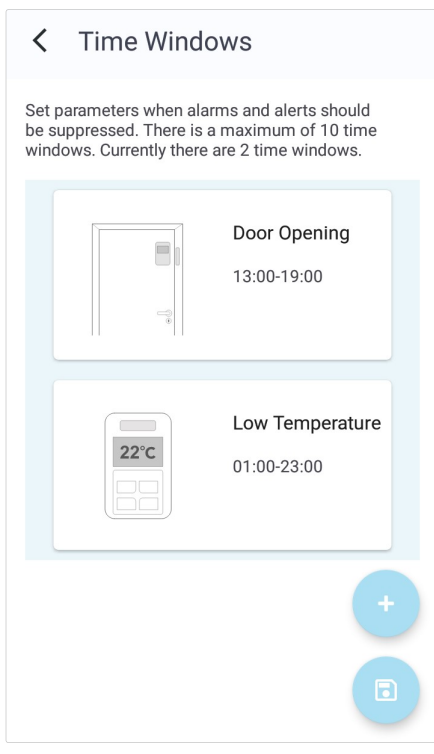

d) On the Add Time Window page, select sensor type in the drop-down list and set the Start Time and End Time.

#### Tap CONTINUE.

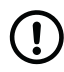

#### **NOTE**

If you enter an event suppression End Time that is less than the event suppression Start Time, then the end time occurs during the following day, for example from 23:00 to 07:00.

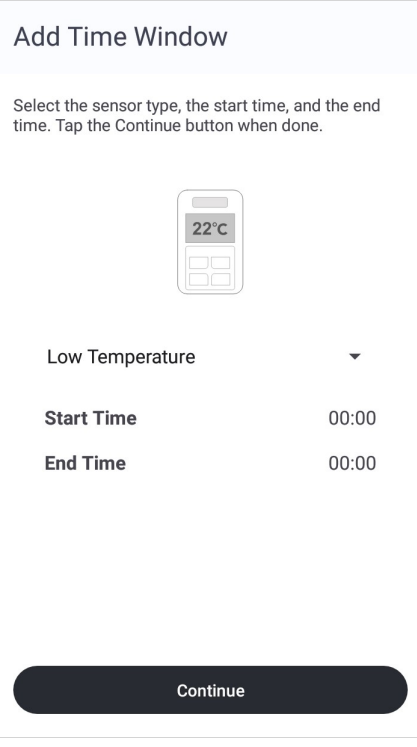

e) Tap the  $\blacksquare$  icon to save changes.

To apply the new settings to the device, you can either manually connect to DMP using the buttons on the device or wait for the device to send its next automatic heartbeat.

## <span id="page-50-0"></span>6.4.11. Virtual Property Exit Sensor

The **Land Virtual Property Exit Sensor (VPES)**, feature is used to schedule monitoring windows to generate alerts when the resident has left the property. The VPES determines absence from the residence by detecting the opening of a door followed by no movement activity. To do this, it monitors input from one or more door contacts and associated PIR (Passive Infra-Red) movement sensors; this use being defined as part of each sensor's configuration. If, after the door has opened, there is no movement activity for a specified absence period, then the unit raises an alarm to the monitoring centre.

a) Select a device and go to **Settings**.

#### b) Tap la Virtual Property Exit.

- c) On the Virtual Property Exit page do the following:
	- i. Set the Absence period by sliding the figures up or down.

The absence period starts when the sensor detects an exit and raises an alarm if no activity is detected before the period expires.

ii. Tick the Active checkbox on the sensors you want to configure then tap CONTINUE.

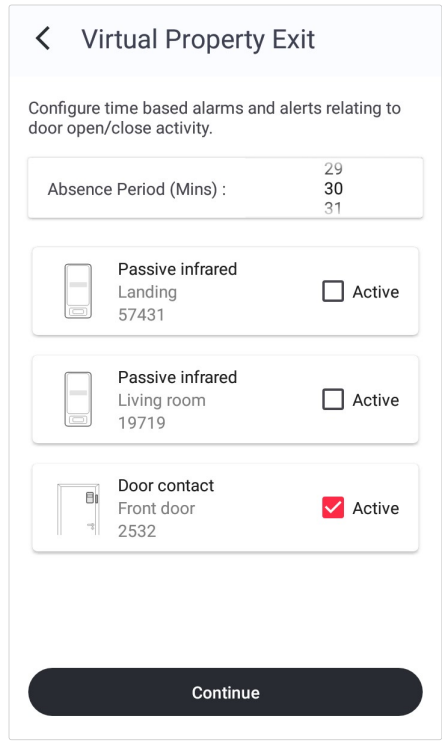

d) On the Virtual Property Exit menu, tick the checkboxes to select monitoring for specific days of the week, or a blanket option to monitor all days.

#### **Virtual Property Exit**  $\checkmark$

Configure time based alarms and alerts relating to door open/close activity. Start Time : 00:00 **All Davs** End Time: 00:01 Start Time: 00:00  $\overline{\mathbf{v}}$ **Monday** End Time: 00:01 Start Time: 00:00 **Tuesday**  $\blacktriangledown$ End Time:  $00:01$ Start Time: 00:00 Wednesday  $\blacktriangledown$ End Time: 00:01 Start Time: 00:00  $\blacktriangledown$ Thursday End Time: 00:01 Start Time: 00:00 Friday ⊽ End Time: 00:01 Start Time: 00:00 Saturday End Time: 00:01

- e) To set the start and end time for monitoring, tap the card of the days you want to configure or tap the All Days to select all days.
- f) Set the Start Time and End Time for the monitoring period or tick the 24 Hours Enabled checkbox to cover the entire 24-hour period then tap **CONTINUE**.

g) Make sure that the settings are correct then tap the icon.

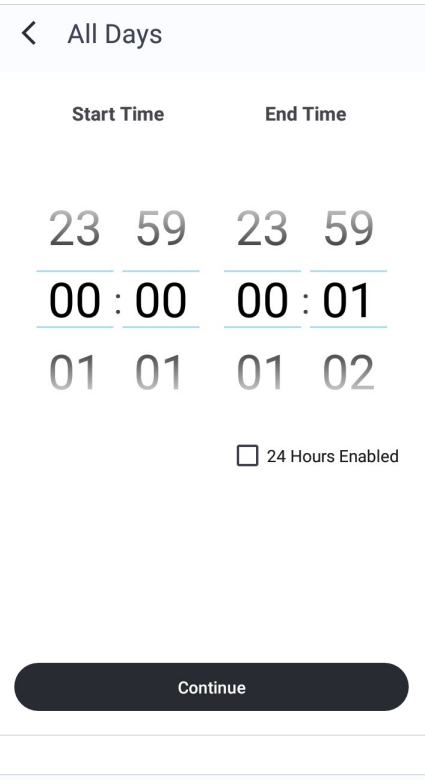

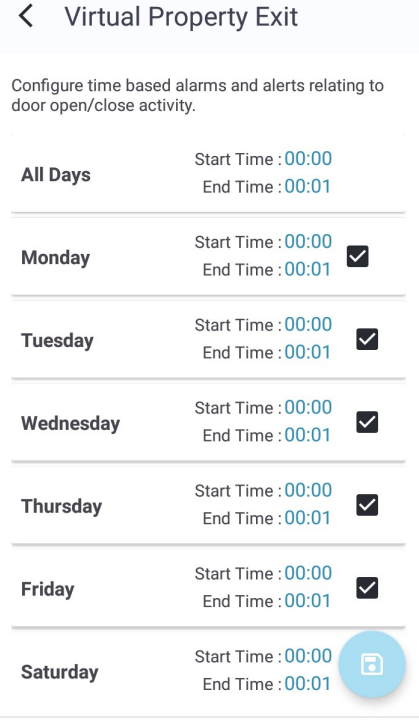

#### <span id="page-52-0"></span>6.4.12. Home or Away Button

The  $\triangleq$  Home or Away Button feature is used to specify the function of the yellow "Home/Away" button. This button is used to switch the unit between "Home" and "Away" mode but can also be used as a fast-dial button.

- a) Select a device and go to **Settings**.
- b) Tap  $\triangleq$  Home or Away Button
- c) Select one of the following functions and tap **Continue**:
	- Home/Away select to temporarily suppress sensor monitoring when in Away mode, go to Step d)
	- Fast dial select to use the device as a fast dial speakerphone, go to **Step e)**
	- Disable Home or Away button select this checkbox to disable the yellow button

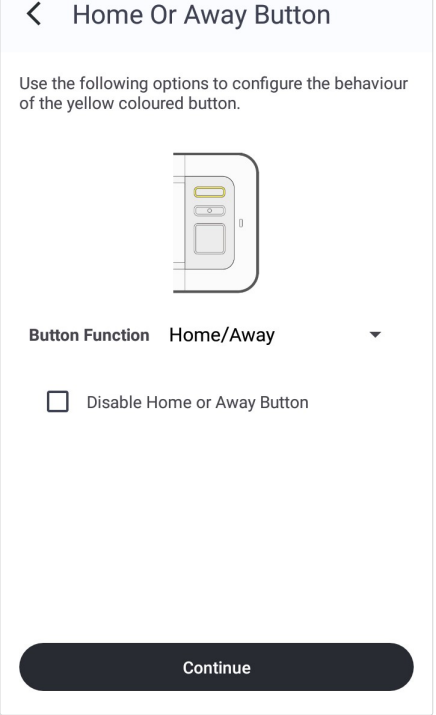

- d) Home/Away The Home or Away setting is used to temporarily turn off sensor monitoring while the user is not within the monitored environment.
	- Adjust the time delay from pressing the button to the device switching modes by sliding the Time delay before state change (seconds)
	- Away state reminder select/clear to enable/disable audible notifications if the connected sensors are triggered while the device is in Away mode. This is to remind the resident to put the device in Home mode.

Tap the  $\blacksquare$  icon to save settings.

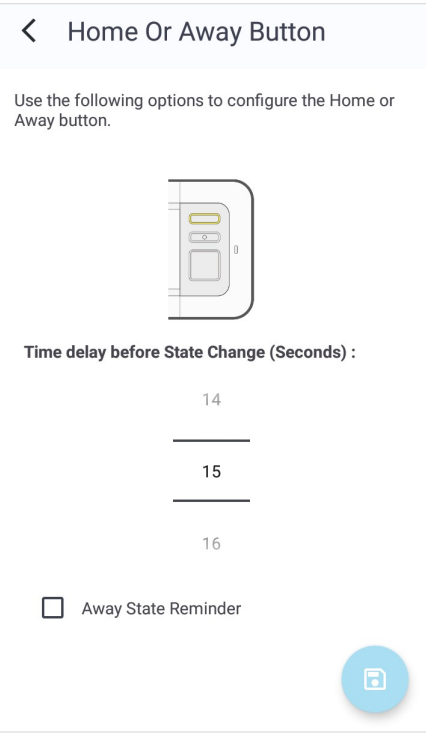

- <span id="page-53-0"></span>e) Fast dial - The "Fast Dial" feature is used to assign a telephone number that will be called form the device when the Yellow button is pressed.
	- Enter the phone number using the full international format, for example "0046[...]". Similarly, do not use any telephone number that has a non-geographical code.

Tap the  $\blacksquare$  icon to save settings.

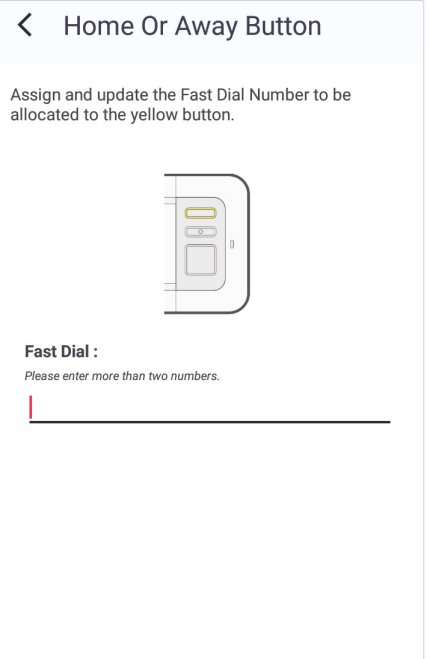

## <span id="page-54-0"></span>6.4.13. Hardwired Input

The <sup>e</sup> Hardwired Input feature is used to programme triggers and sensors that are physically wired into the device.

- a) Select a device and go to **Settings**.
- b) Tap  $\approx$  Hardwired Input.
- c) On the Hardwired Input page configure the following settings:
	- Disable Hardwired Input Clear/select this checkbox to enable/disable the Hardwired input feature.
	- Input Mode Indicates the contact when the connected device is activated and needs to report to the device.
	- Select Sensor Choose which sensor is hardwired into the device.
	- Set Location Select the location within the premises that the sensor/trigger is positioned.

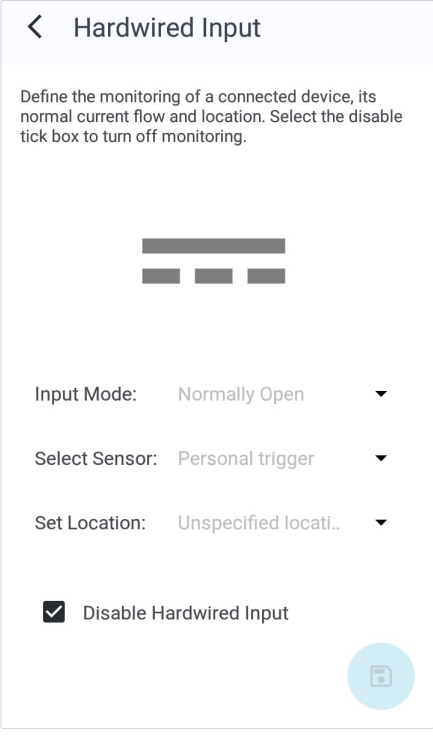

d) Tap the  $\blacksquare$  icon to save settings.

# <span id="page-55-0"></span>6.5. Call configuration

Use the Call configuration page to set up the communication between the device and the Alarm Receiving Centre (ARC):

- Contacts destination settings for the Alarm Receiving Centre (ARC) and other alarm receivers
- Sequences defines which destinations to call and in which order

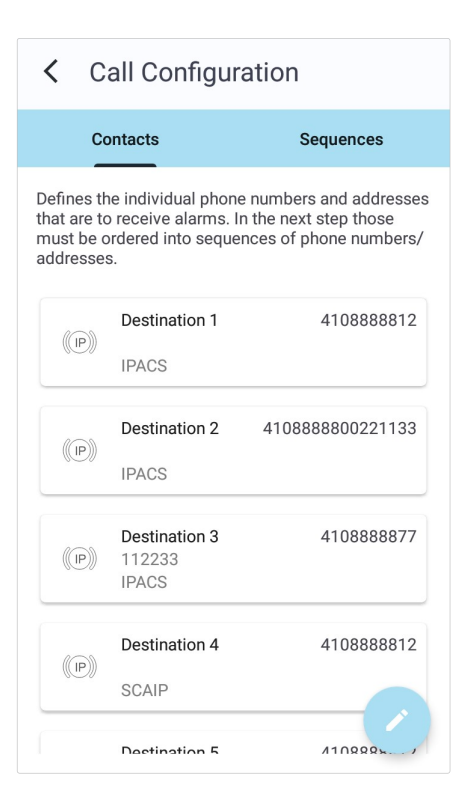

#### 6.5.1. Contacts

Contacts contain destination settings for the Alarm Receiving Centre (ARC). It is possible to configure up to 10 destinations.

- a) Select a device and go to Settings.
- b) Tap  $\&$  Calls.
- c) On the Call configuration page, go to the Contacts tab and then tap the  $\le$  icon.

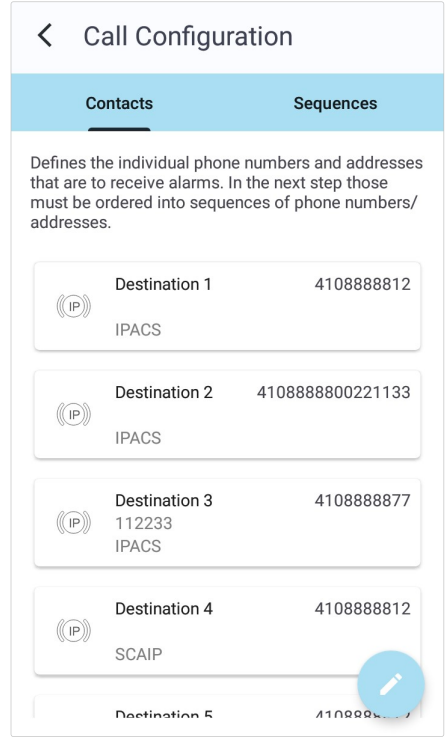

- d) On the Manage call configuration page, tap on the destination that you want edit. There are three types of calls:
	- IP includes the destination URL/IP address, go to Step e)
	- Telephone includes the destination number, go to [Step f\)](#page-57-0)
	- SMS includes the destination number, go to Step q)

#### Manage Call Configuration  $\langle$

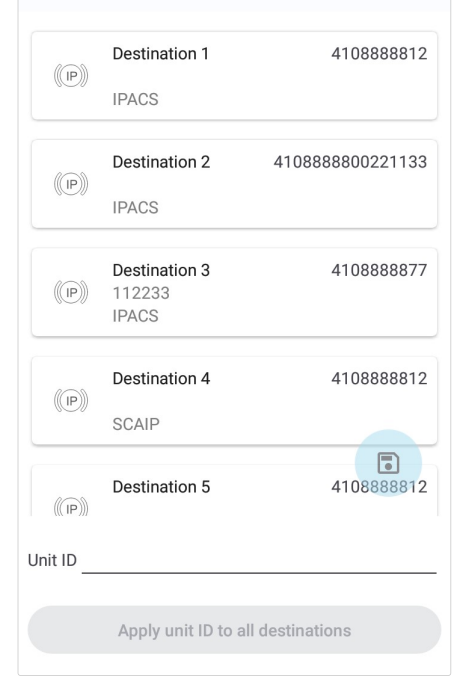

- e) For IP contacts, select IP in the Call type drop-down list and configure the following settings:
	- Unit ID identifies the device at the ARC
	- Address IP address of the contact
	- Supported protocol communication protocol, must match the capability of the ARC
	- Connection type the type of connection path to be used for the alarm call
	- Call method the type of voice channel to be used during the call
	- IPACS GSM call method:
		- Callback voice call is to originate from the ARC
		- Dial out the voice call is to originate from the ARC

This setting is only used for GSM calls that use the IPACS protocol, it is ignored for all other types of calls.

Tap **Continue** and go to step Step h).

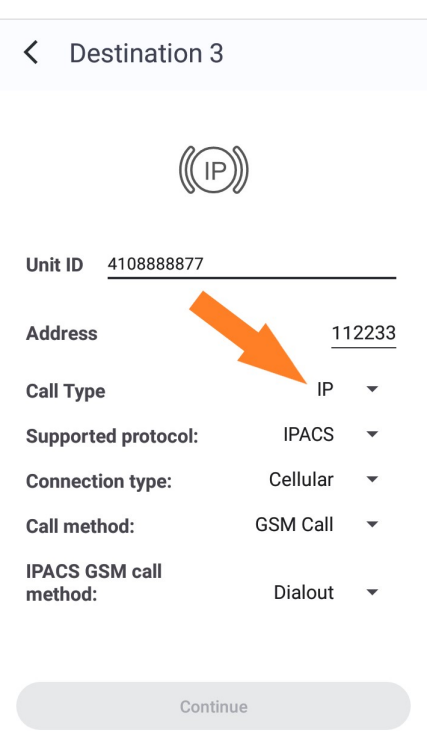

- <span id="page-57-0"></span>f) For Telephone contacts, select Telephone in the Call type drop-down list and configure the following settings:
	- Unit ID identifies the device at the ARC
	- Number telephone number of the contact

Tap **Continue** and go to step **Step h)**.

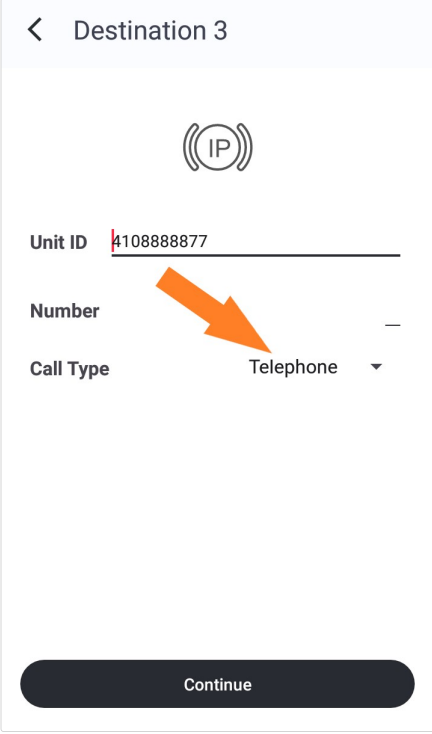

- g) For SMS contacts, select **SMS** in the Call type dropdown list and configure the following settings:
	- Unit ID identifies the device at the ARC
	- Number telephone number of the contact Tap **Continue** and go to step **Step h)**.

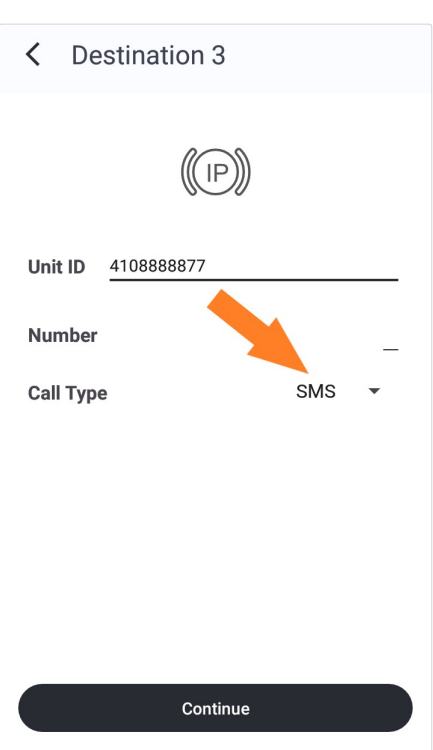

<span id="page-58-0"></span>h) If required, to change all the destinations to the same ID, tap the Unit id field and enter the new ID number then tap Apply unit ID to all destinations.

#### Manage Call Configuration  $\langle$

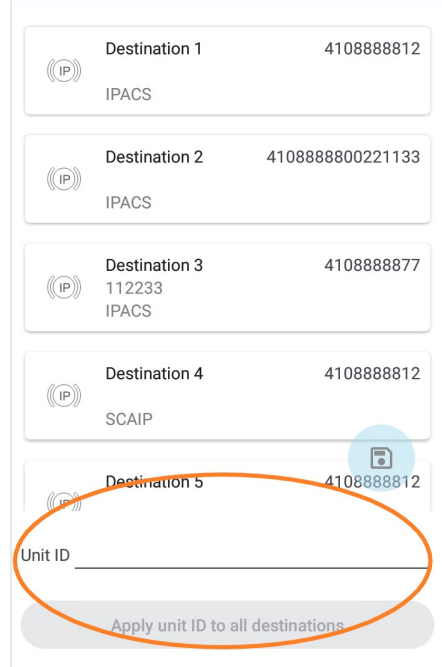

i) Tap the  $\bullet$  icon to save changes.

#### <span id="page-59-0"></span>6.5.2. Sequences

Sequences define which destinations to call and in which order to call them.

- a) Select a device and go to Settings.
- b) Tap  $\&$  Calls.
- c) On the Call configuration page, go to the Sequences tab and then tap the  $\leq$  icon.

d) On the Manage Call Configuration page, tap the Sequence that you want to edit.

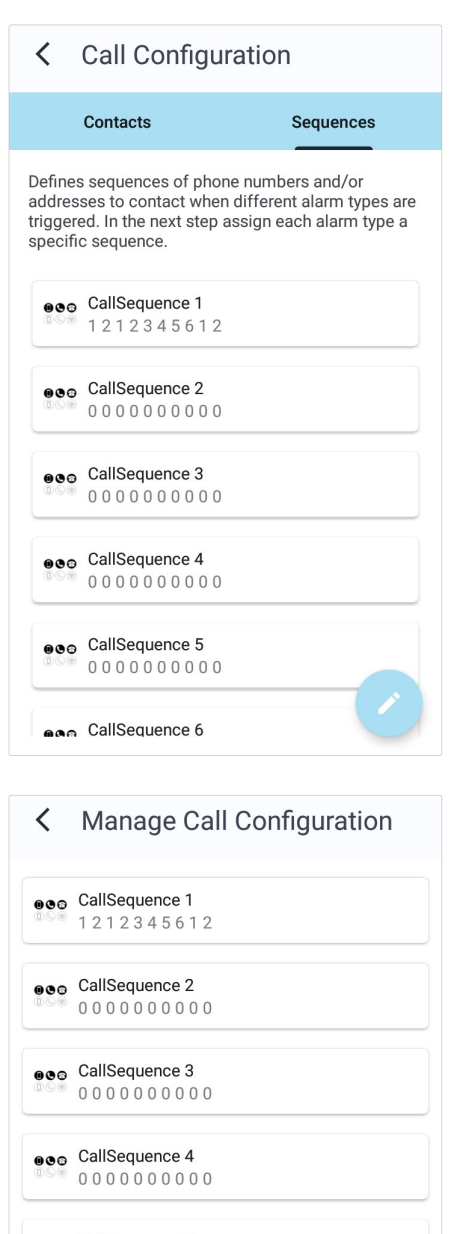

eeo CallSequence 5 0000000000

eeo CallSequence 6 0000000000

Unit ID

Apply unit ID to all destinations

 $\textcolor{red}{\blacksquare}$ 

- e) Each sequence has ten steps that each contain the following settings:
	- No. of attempts the number of connection attempts to be made for each destination
	- Destination select a destination for each step that you want to include in the sequence

Tap Continue.

#### < CallSequence 3

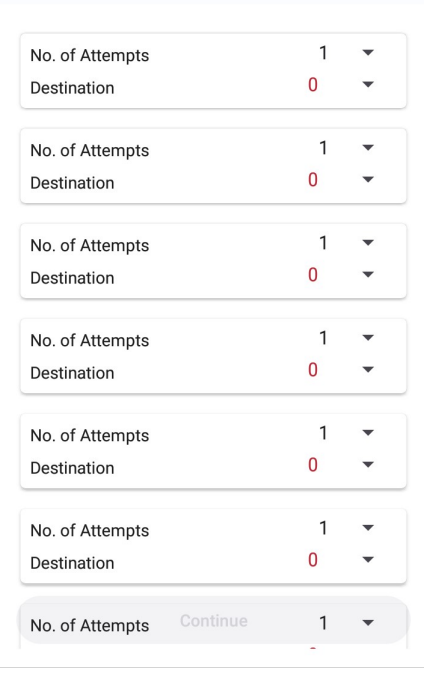

f) Tap the  $\bullet$  icon to save changes.

# <span id="page-61-0"></span>Appendix A. Contact details

#### Australia

Tunstall Australasia Unit 1 56 Lavarack Ave Eagle Farm Queensland 4009 Australia

Mail address: Tunstall Australia Locked Bag 1 985 Kingsford Smith Drive Eagle Farm QLD 4009 Australia

 $\binom{+61736372200}{ }$ @ info@tunstallhealthcare.com.au www.tunstallhealthcare.com.au

#### Belgium

Tunstall N.V. Rusatiralaan 1 1083 Brussels Belgium

 $\binom{4}{32}$  2 51 000 70 @ info@tunstall.be www.tunstall.nl/be

#### Canada

Tunstall Health Inc. 1672 Barrington Street Suite 300 Halifax Nova Scotia B3J2A2 Canada

 $\binom{1 + 19024232032}{ }$  info.canada@tunstall.com www.canada.tunstall.com

#### Danmark

Tunstall A/S Niels Bohrs Vej 42 Stilling 8660 Skanderborg Denmark

 $\binom{44587935000}{$ @ dk.info@tunstall.com www.tunstall.dk

#### Finland

Tunstall Oy Äyritie 22 01510 Vantaa Finland

 $\binom{4}{358}$  10 320 1690 @ info@tunstallnordic.com www.tunstall.fi

#### France

Zone Harfleur 90A Allee Hubert Curien 71200 Le Creusot France

 $\binom{4}{3}$  810 00 55 63 contact@tunstall.fr www.tunstall.fr

Vitaris SAS 90A Allee Hubert Curien BP 28 71201 Le Creusot Cedex France

 $\binom{1}{4}$  + 33 3 85 73 05 05

#### Deutschland

Tunstall GmbH Orkotten 66 48291 Telgte Germany

 $\binom{449}{100}$  DE.info@tunstall.com www.tunstall.de

#### Malta

emCare Group Malta Limited 6PM Business Centre Triq it-Torri Swatar BKR 4012

#### $\binom{4}{1}$  +356 2142 4949

#### New Zealand

Tunstall New Zealand 2/65 Chapel Street Tauranga New Zealand

Mail Address: Tunstall New Zealand PO Box 13153 **Tauranga** New Zealand

 $\binom{4+64}{0}$  7 517 2680 @ info@tunstall.co.nz www.tunstall.co.nz

#### **Norge**

Tunstall AS Hyllie Boulevard 10 B Box 31044 215 32 Malmö Sweden

 $\binom{4}{46}$  40 625 25 00 nordic.tunstallinfo@tunstall.com www.tunstall.no

#### España

Tunstall Televida Avda. de Castilla 2 Parque Empresarial San Fernando Edificio Munich 2ª Planta 28830 San Fernando de Henares Madrid Spain

 $\binom{4}{1}$  +34 91 655 58 30 @ teleasistencia@televida.es www.tunstalltelevida.es

#### Sverige

Tunstall AB Box 31044 200 49 Malmö Sweden

 $\binom{46}{}$  +46 20-66 11 11 @ info@tunstallnordic.com www.tunstall.se

#### Switzerland

Tunstall AG Atte Lyssstrasse 1 3270 Aarberg Switzerland

 $\binom{441264934346}{ }$  s.beyeler@tunstall.ch www.tunstall.ch

#### Nederland

Tunstall B.V. Oslo 28 2993 ld Barendrecht The Netherlands

 $\binom{4}{1}$  +31 180 696 696 @ info@tunstall.nl www.tunstall.nl

Vitaris Response B.V. Oslo 26 2993 LD Barendrecht PO Box 311 2990 AH Barendrecht The Netherlands

 $\binom{4}{1}$  +31 55 539 54 00 @ info@vitaris.nl www.vitaris.nl

#### Head office - United Kingdom

Tunstall Healthcare (UK) Ltd Whitley Lodge Whitley Bridge Yorkshire DN14 0HR United Kingdom

 $\leftarrow$  +44 1977 661234 @ enquiries@tunstall.com www.tunstall.com

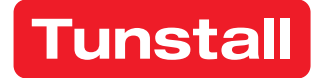

[www.tunstall.se](https://www.tunstall.se)

Our policy of continual development means that product specification and appearance may change without notice. Tunstall does not accept responsibility for any errors and omissions within this document.

© 2023 Tunstall Group Ltd. ® Tunstall is a registered trademark.